*An Expert in Optical Communications*

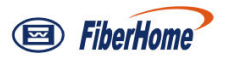

# **Product Manual**

# **AN5506-01 / 02 Series GPON Optical Network Unit**

**Version: A**

**Code: MN000002300**

**Date: June 2015**

**FiberHome Telecommunication Technologies Co., Ltd.**

## **Version**

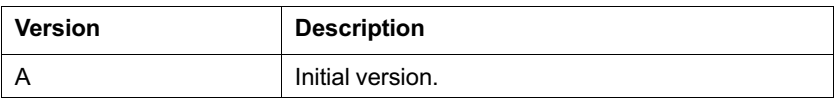

绵止通信 FiberHome  $^{\circledR}$ 

**are trademarks of FiberHome Telecommunication Technologies Co., Ltd. (Hereinafter referred to as FiberHome)**

**All brand names and product names used in this document are used for identification purposes only and are trademarks or registered trademarks of their respective holders.**

#### **All rights redserved**

**No part of this document (including the electronic version) may be reproduced or transmitted in any form or by any means without prior written permission from FiberHome.**

**Information in this document is subject to change without notice.**

# **Contents**

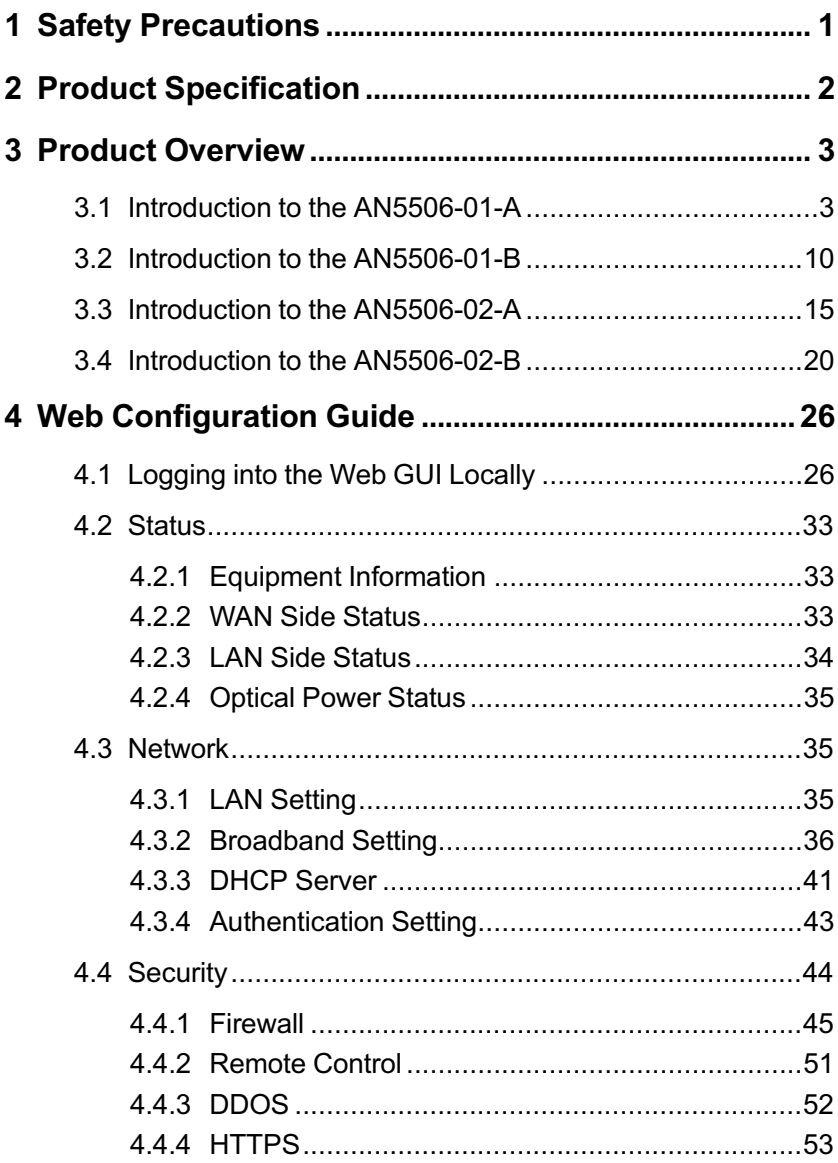

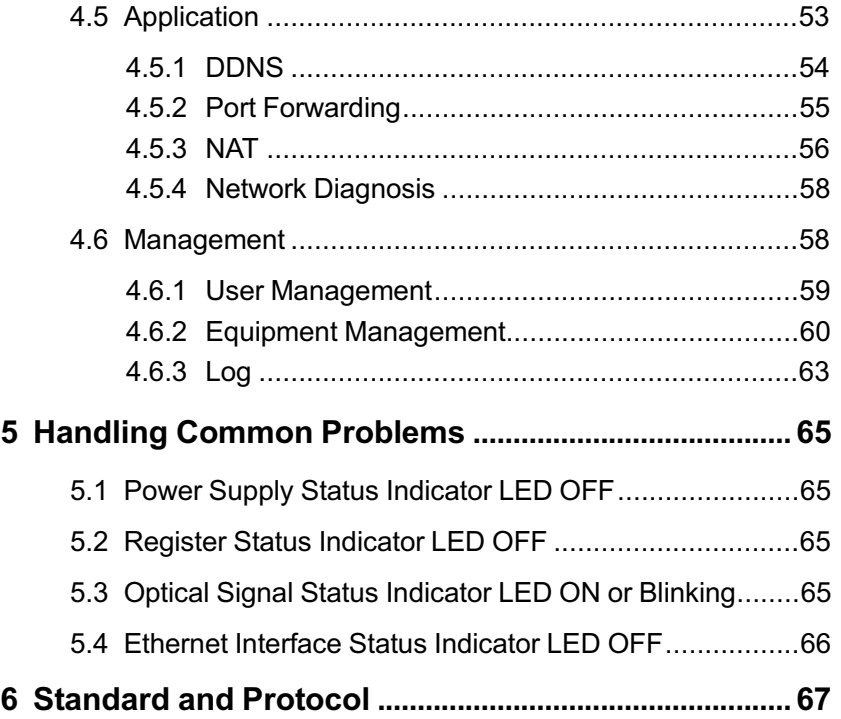

# **1 Safety Precautions**

For your correct and safe operations on the equipment, please read carefully and strictly observe the following safety instructions:

- High optical power can cause bodily harm, especially to eyes. Never look directly into the end of the optical transmitter fiber jumper or the end of its active connector.
- Exercise care if you must bend fibers. If bends are necessary, the fiber bending radius should never be less than 38 mm.
- Overloaded power sockets or damaged cables and connectors may cause electric shock or fire. Regularly check related electric cables. If any of them is damaged, replace it immediately.
- Use the power supply adapter provided in the package only. Using other adapters may cause equipment damage or operation failures.
- Install the equipment in a well ventilated environment without high temperatures or direct sunlight to protect the equipment and its components from overheating, which can result in damage.
- Disconnect the power in lightning weather and disconnect all the wires and cables on the device (such as the power cable, network cable and phone cable), so as to prevent device from being damaged by lightning.
- Do not place this equipment in damp or near moisture environment. Water will lead to abnormal operation of device and even the danger caused by short circuit.
- Do not lay this equipment on an unsteady base.

2 Product Specification

# **[2](#page-5-0) [Pr](#page-5-0)oduct Specification**

<span id="page-5-0"></span>The tables below present the interfaces on the AN5506-01 / 02 Series ONUs and the services supported by these ONUs for users' reference on ONU configuration.

Table 2.1 lists the interfaces supported by the AN5506-01 / 02 Series ONUs.

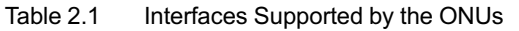

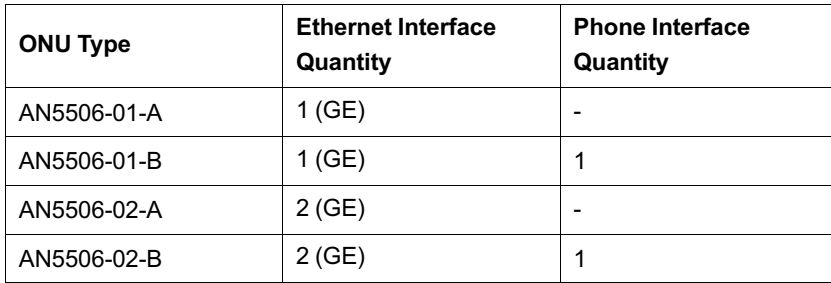

Table 2.2 lists the service types supported by the AN5506-01 / 02 Series ONUs.

Table 2.2 Service Types Supported by the ONUs

| <b>ONU Type</b> | <b>Internet Service</b> | <b>Multicast</b><br><b>Service</b> | <b>Voice Service</b> |
|-----------------|-------------------------|------------------------------------|----------------------|
| AN5506-01-A     | Supported               | Supported                          | Not supported        |
| AN5506-01-B     | Supported               | Supported                          | Supported            |
| AN5506-02-A     | Supported               | Supported                          | Not supported        |
| AN5506-02-B     | Supported               | Supported                          | Supported            |

The following introduces the appearance, specifications and indicator LEDs of the AN5506-01 / 02 Series series ONUs.

# **3.1 Introduction to the AN5506-01-A**

The AN5506-01-A is an FTTH GPON ONU. It provides users with communication and entertainment services in the form of data, video, and so on, to meet the integrated access demand of families and small-scaled enterprises. It includes two sub-types: the AN5506-01- A6G and the AN5506-01-A9G. The two sub-types mainly differ in their specifications and LED indicators.

#### **Appearance**

The overall appearance of the AN5506-01-A is shown in Figure 3.1.

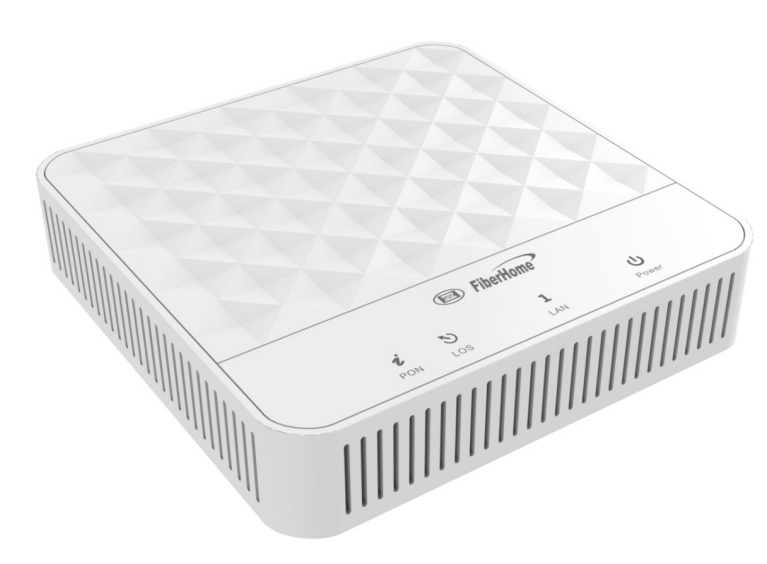

Figure 3.1 Overall Appearance of the AN5506-01-A

The rear panel of the AN5506-01-A is shown in Figure 3.2.

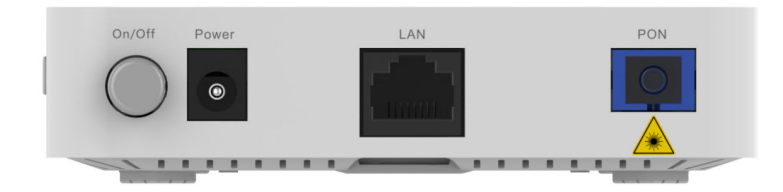

Figure 3.2 Rear Panel of the AN5506-01-A

The side panel of the AN5506-01-A is shown in Figure 3.3.

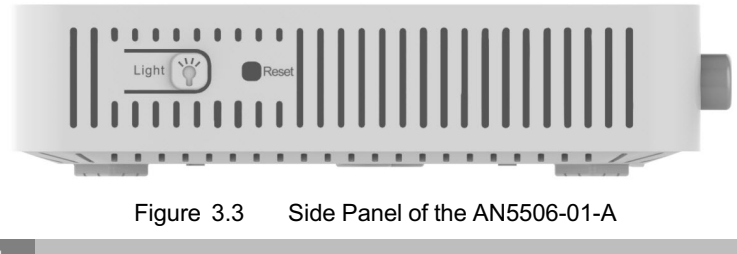

#### **Equipment Specifications**

The AN5506-01-A specifications include technical parameters and specifications. Table 3.1 shows the technical parameters. Table 3.2 and Table 3.3 show the specifications.

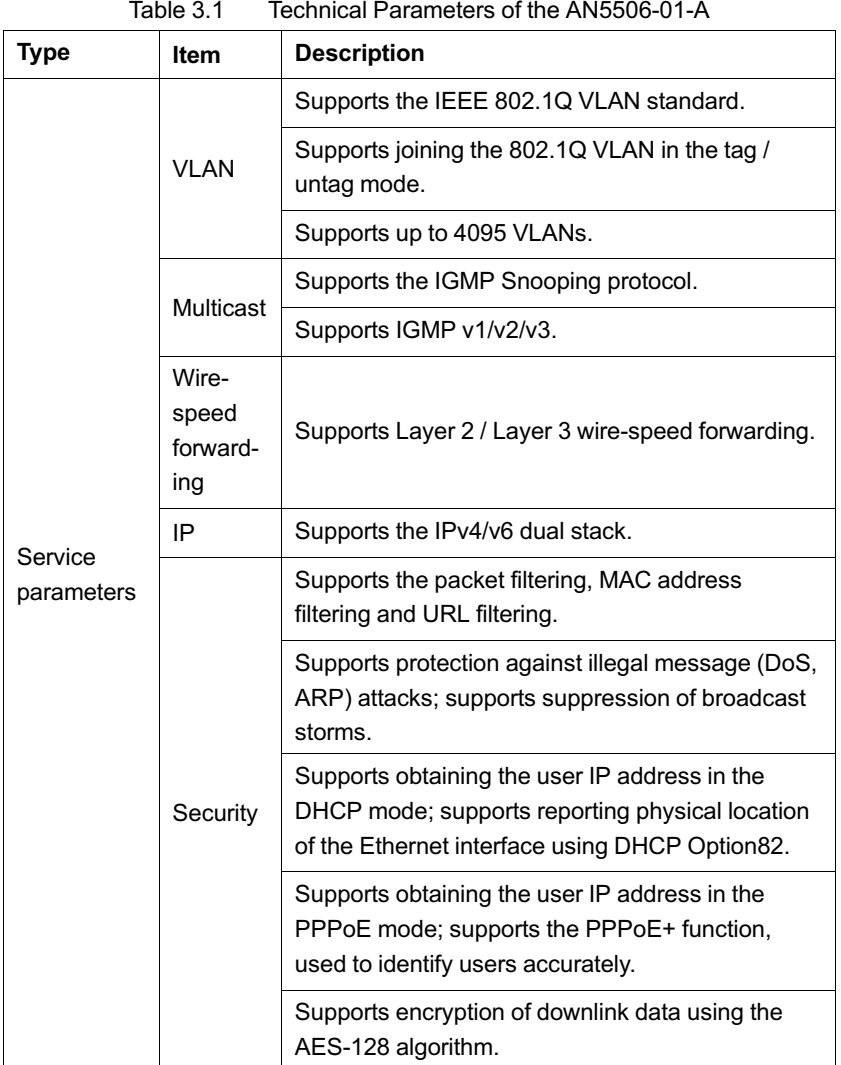

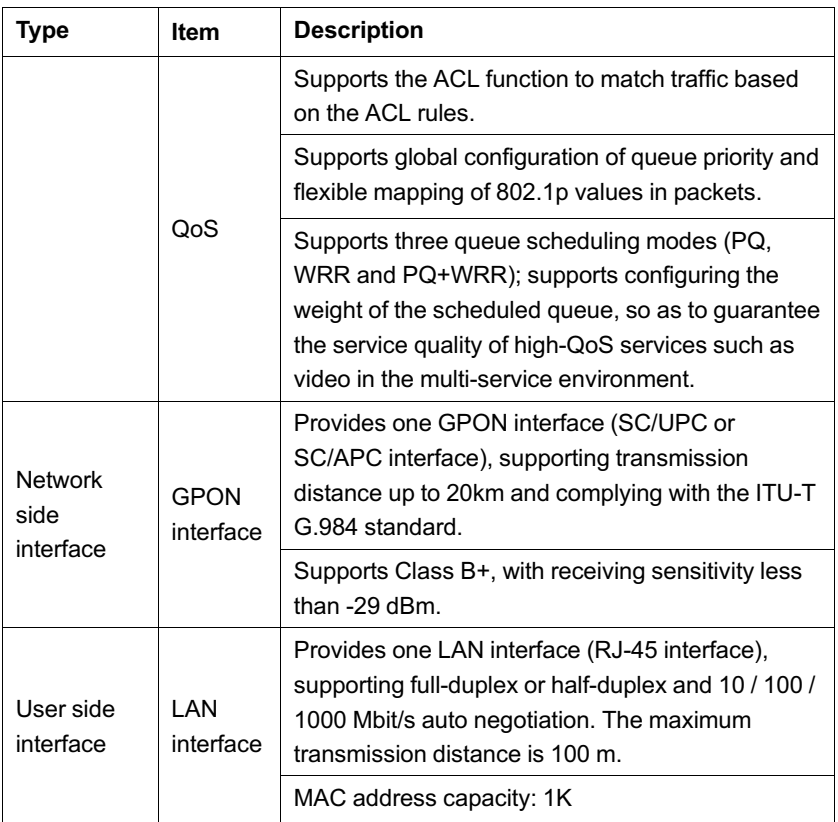

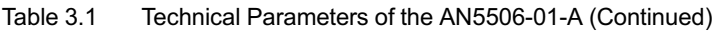

Table 3.2 Specifications of the AN5506-01-A6G

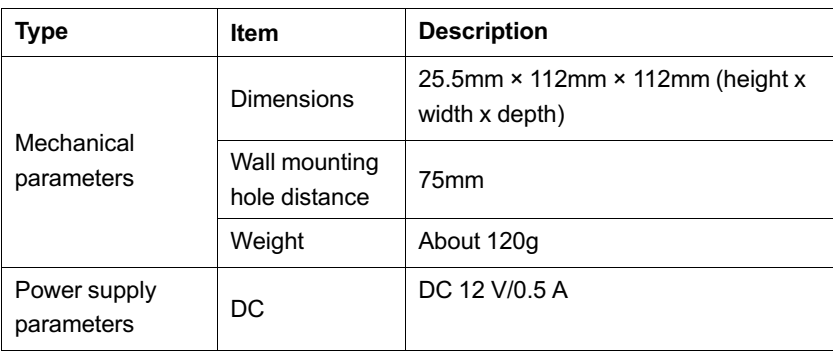

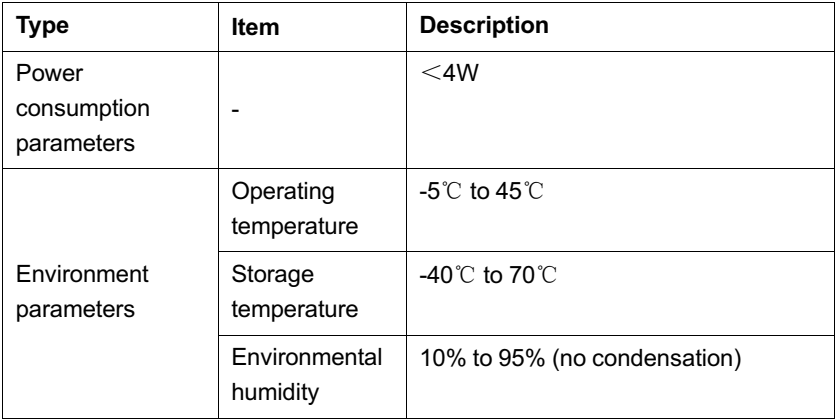

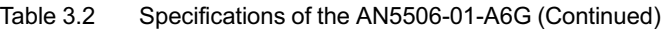

Table 3.3 Specifications of the AN5506-01-A9G

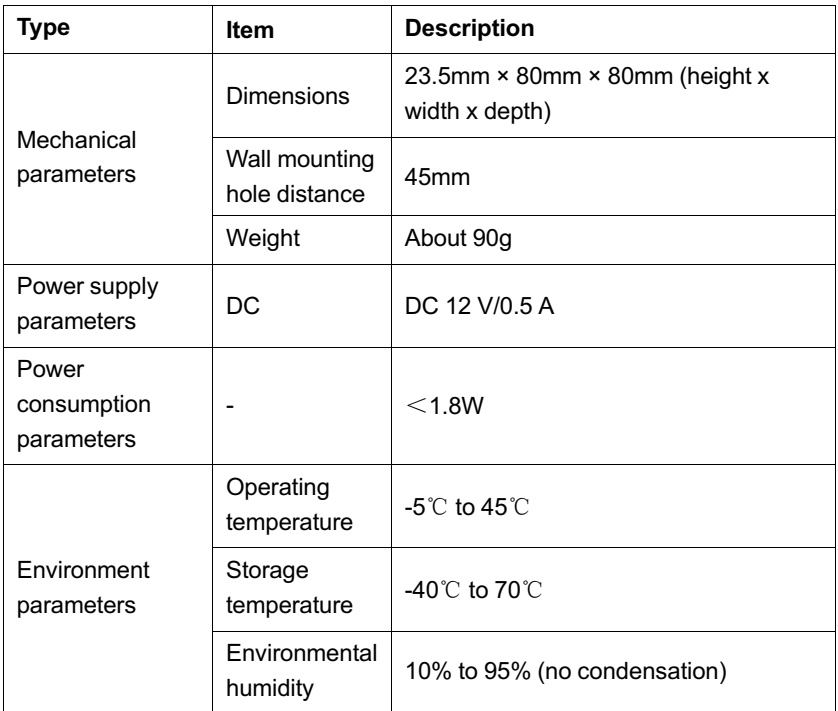

### **Indicator LED Description**

See Table 3.4 and Table 3.5 for the description of indicator LEDs on the AN5506-01-A.

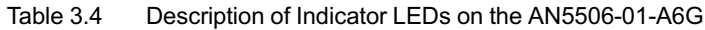

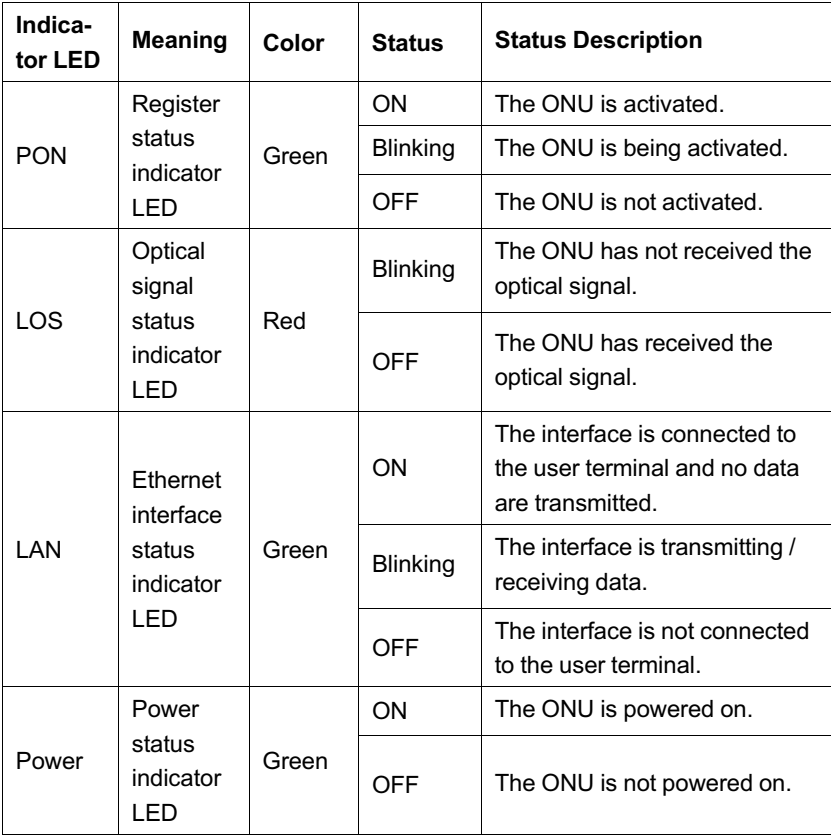

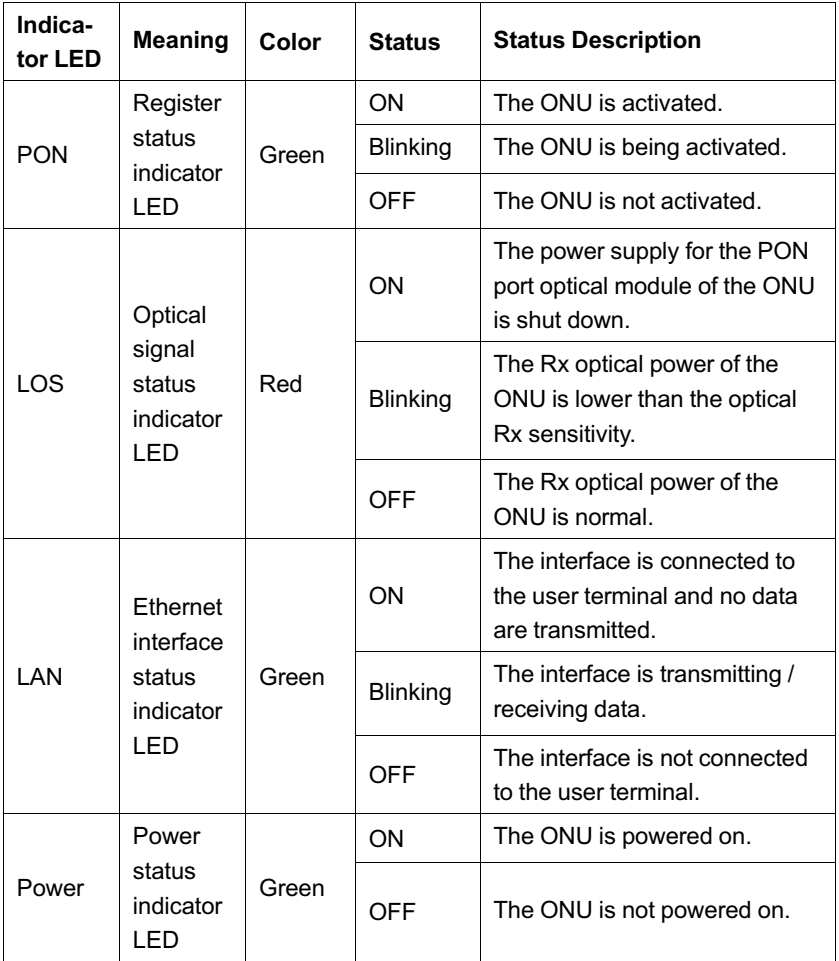

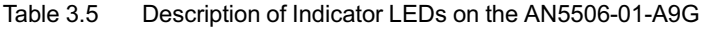

## **3.2 Introduction to the AN5506-01-B**

The AN5506-01-B is an FTTH GPON ONU. It provides users with communication and entertainment services in the form of data, voice, video, and so on, to meet the integrated access demand of families and small-scaled enterprises.

#### **Appearance**

The overall appearance of the AN5506-01-B is shown in Figure 3.4.

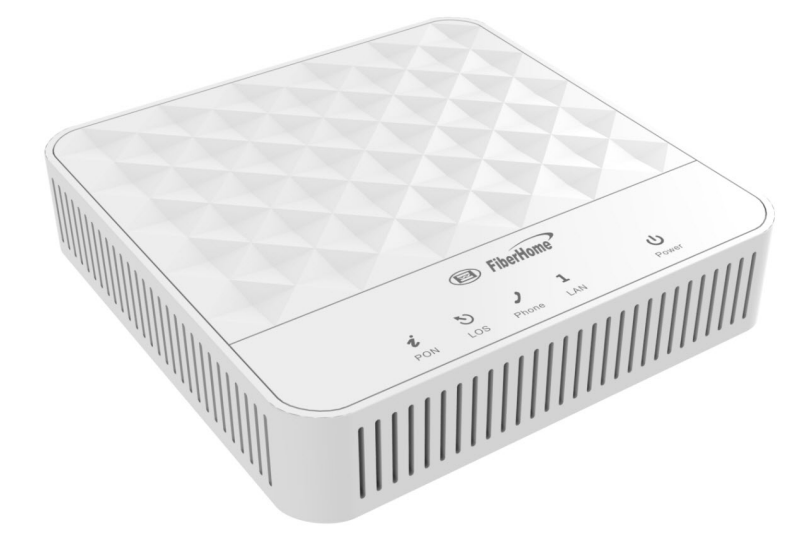

Figure 3.4 Overall Appearance of the AN5506-01-B

The rear panel of the AN5506-01-B is shown in Figure 3.5.

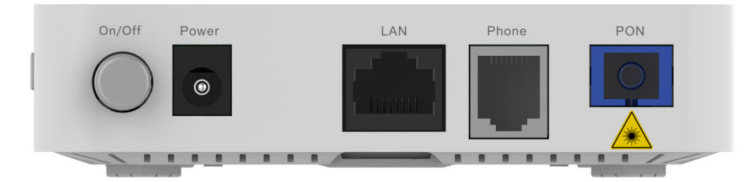

Figure 3.5 Rear Panel of the AN5506-01-B

The side panel of the AN5506-01-B is shown in Figure 3.6.

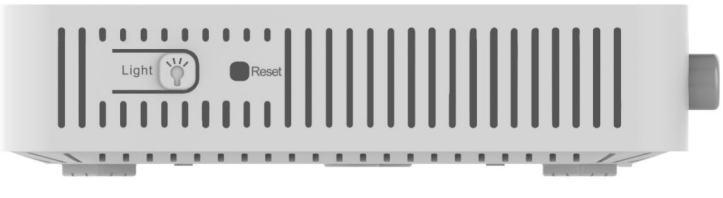

Figure 3.6 Side Panel of the AN5506-01-B

#### **Equipment Specifications**

The AN5506-01-B specifications include technical parameters and specifications. Table 3.6 shows the technical parameters. Table 3.7 shows the specifications.

| Type                  | <b>Item</b>              | <b>Description</b>                                           |
|-----------------------|--------------------------|--------------------------------------------------------------|
| Service<br>parameters | VI AN                    | Supports the IEEE 802.1Q VLAN standard.                      |
|                       |                          | Supports joining the 802.1Q VLAN in the tag<br>/ untag mode. |
|                       |                          | Supports up to 4095 VLANs.                                   |
|                       | Multicast                | Supports the IGMP Snooping protocol.                         |
|                       |                          | Supports IGMP v1/v2/v3.                                      |
|                       | Wire-speed<br>forwarding | Supports Layer 2 / Layer 3 wire-speed<br>forwarding.         |

Table 3.6 Technical Parameters of the AN5506-01-B

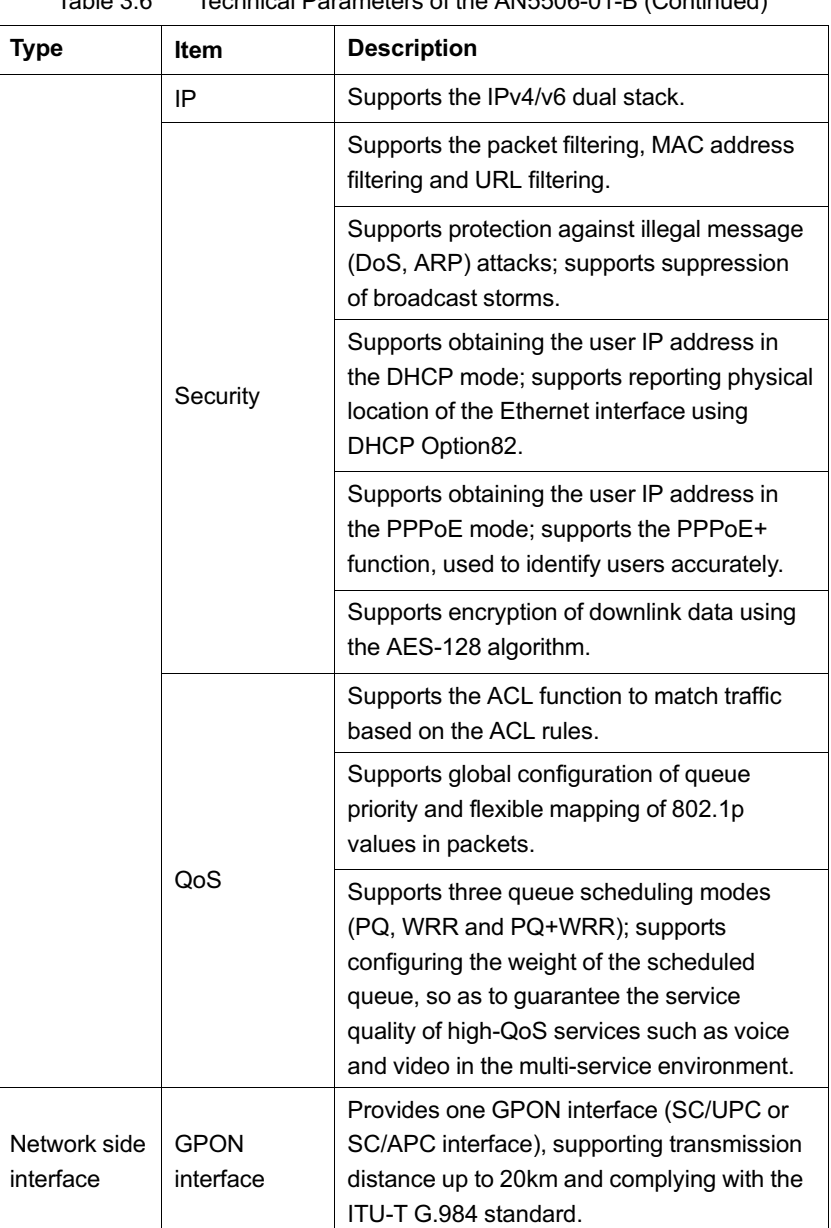

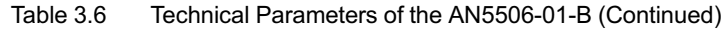

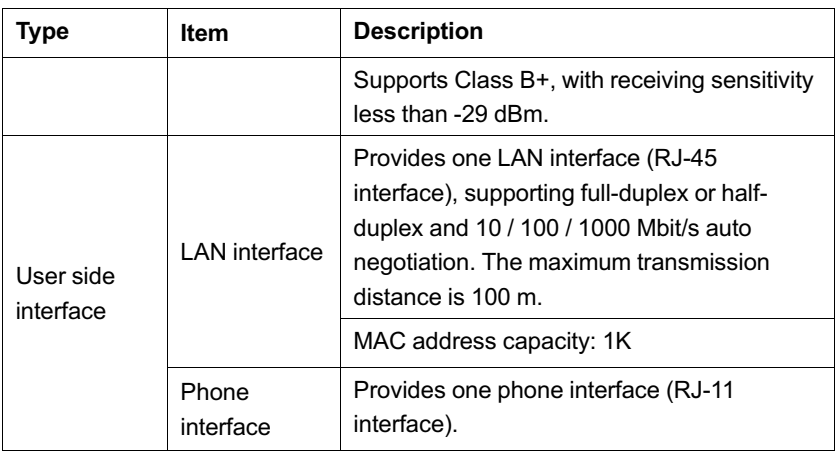

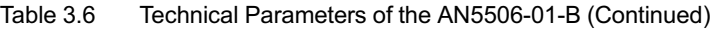

Table 3.7 Specifications of the AN5506-01-B

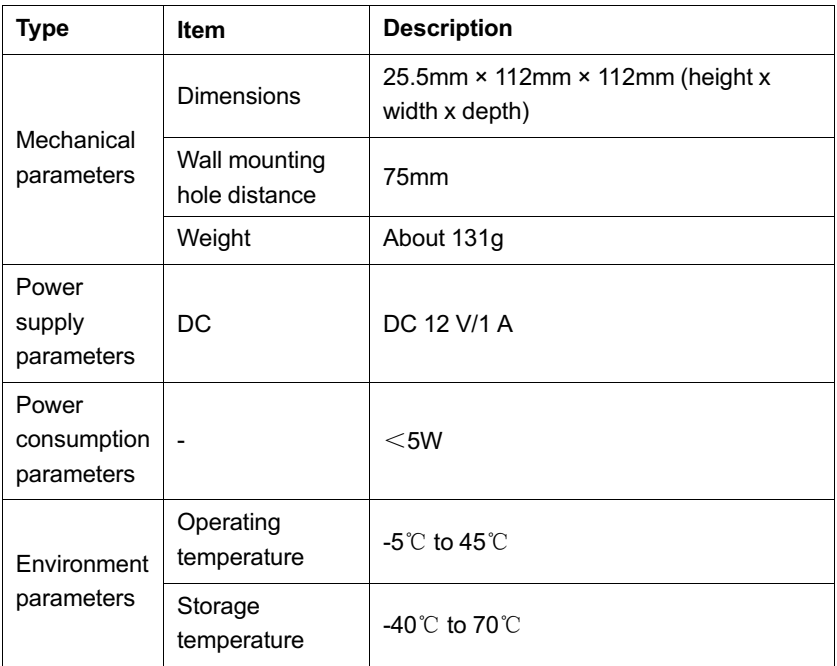

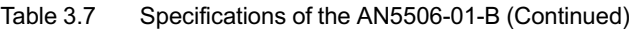

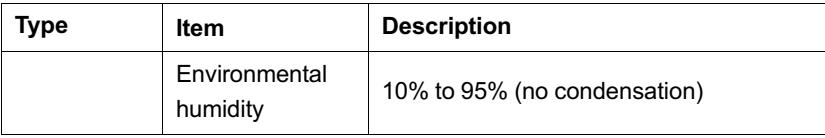

### **Indicator LED Description**

See Table 3.8 for the description of indicator LEDs on the AN5506- 01-B.

Table 3.8 Description of Indicator LEDs on the AN5506-01-B  $\top$ 

| Indica-<br>tor LED                                                                    | <b>Meaning</b>      | Color           | <b>Status</b>                                           | <b>Status Description</b>                                                          |
|---------------------------------------------------------------------------------------|---------------------|-----------------|---------------------------------------------------------|------------------------------------------------------------------------------------|
| Register                                                                              |                     | Green           | ON                                                      | The ONU is activated.                                                              |
| <b>PON</b>                                                                            | status<br>indicator |                 | <b>Blinking</b>                                         | The ONU is being activated.                                                        |
|                                                                                       | LED                 |                 | <b>OFF</b>                                              | The ONU is not activated.                                                          |
|                                                                                       | Optical<br>signal   |                 | <b>Blinking</b>                                         | The ONU has not received the<br>optical signal.                                    |
| LOS.<br>status<br>indicator<br>LED                                                    | Red                 | OFF             | The ONU has received the<br>optical signal.             |                                                                                    |
| Phone<br>port<br>Voice<br>status<br>indicator<br>LED                                  | Green               | ON              | The port is registered in the<br>softswitch system.     |                                                                                    |
|                                                                                       |                     | <b>Blinking</b> | Service flow is found at the port.                      |                                                                                    |
|                                                                                       |                     | OFF             | The port is not registered in the<br>softswitch system. |                                                                                    |
| <b>Fthernet</b><br>interface<br><b>Ethernet</b><br>status<br>port<br>indicator<br>LED |                     | Green           | ON                                                      | The interface is connected to<br>the user terminal and no data<br>are transmitted. |
|                                                                                       |                     | Blinking        | The interface is transmitting /<br>receiving data.      |                                                                                    |

Table 3.8 Description of Indicator LEDs on the AN5506-01-B (Continued)

| Indica-<br>tor LED | <b>Meaning</b>             | Color | <b>Status</b> | <b>Status Description</b>                               |
|--------------------|----------------------------|-------|---------------|---------------------------------------------------------|
|                    |                            |       | <b>OFF</b>    | The interface is not connected<br>to the user terminal. |
|                    | Power                      |       | ON            | The ONU is powered on.                                  |
| Power              | status<br>indicator<br>.FD | Green | <b>OFF</b>    | The ONU is not powered on.                              |

## **3.3 Introduction to the AN5506-02-A**

The AN5506-02-A is an FTTH GPON ONU. It provides users with communication and entertainment services in the form of data, video, and so on, to meet the integrated access demand of families and small-scaled enterprises.

#### **Appearance**

The overall appearance of the AN5506-02-A is shown in Figure 3.7.

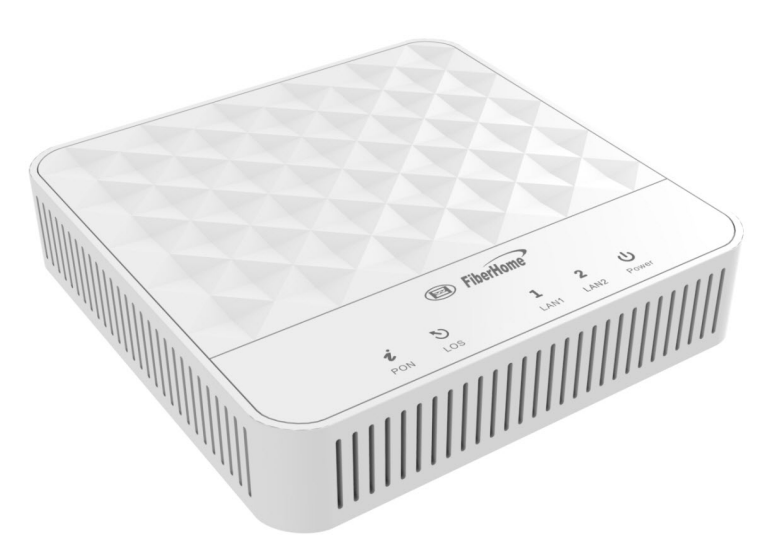

Figure 3.7 Overall Appearance of the AN5506-02-A

The rear panel of the AN5506-02-A is shown in Figure 3.8.

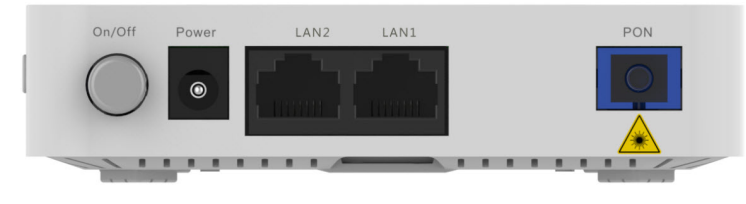

Figure 3.8 Rear Panel of the AN5506-02-A

The side panel of the AN5506-02-A is shown in Figure 3.9.

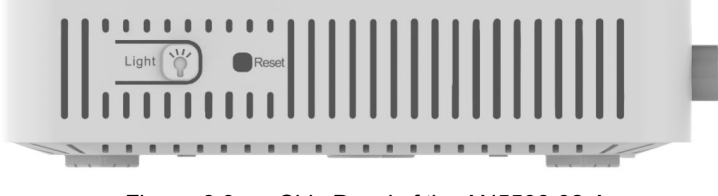

Figure 3.9 Side Panel of the AN5506-02-A

#### **Equipment Specifications**

The AN5506-02-A specifications include technical parameters and specifications. Table 3.9 shows the technical parameters. Table 3.10 shows the specifications.

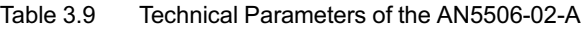

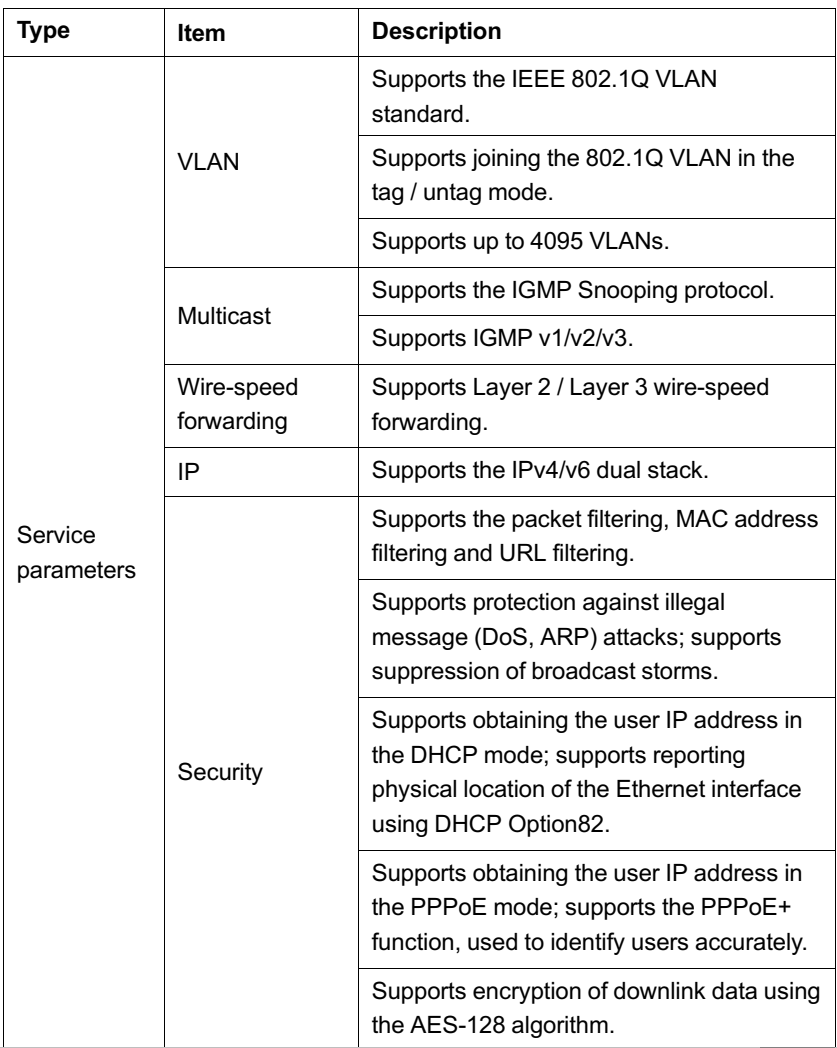

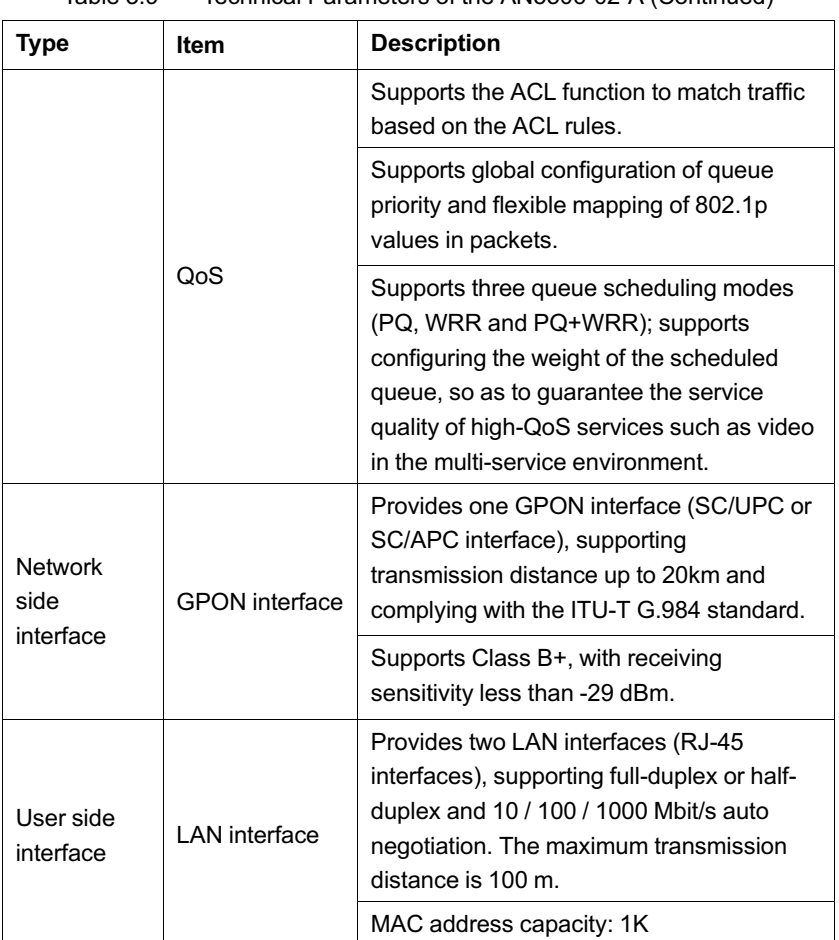

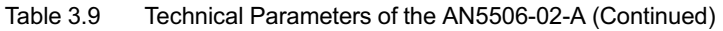

Table 3.10 Specifications of the AN5506-02-A

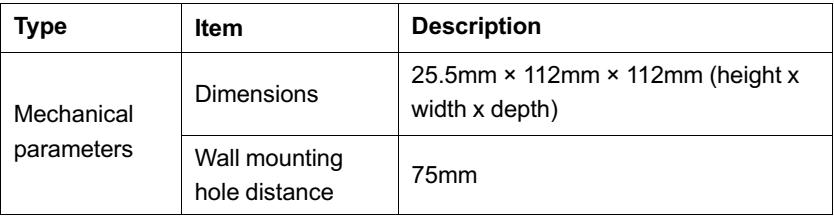

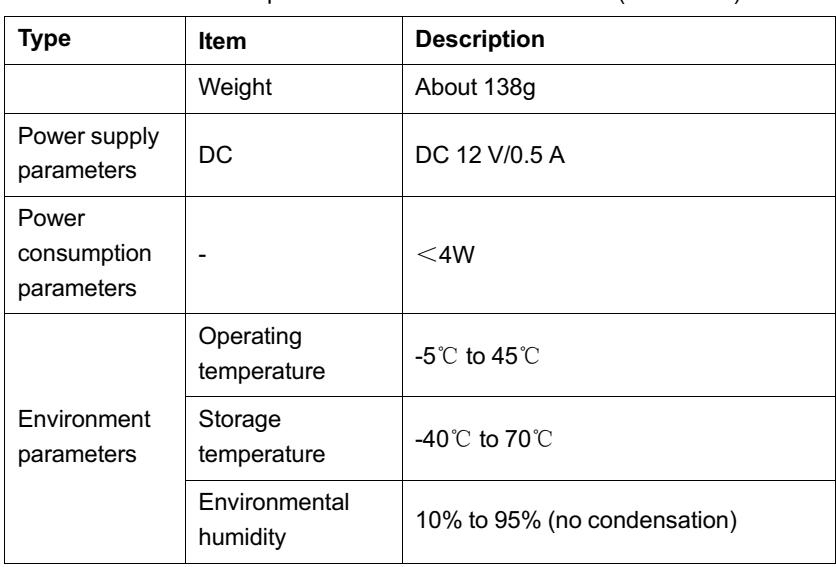

#### Table 3.10 Specifications of the AN5506-02-A (Continued)

#### **Indicator LED Description**

See Table 3.11 for the description of indicator LEDs on the AN5506- 02-A.

Table 3.11 Description of Indicator LEDs on the AN5506-02-A

| Indica-<br>tor LED | <b>Meaning</b>              | Color | <b>Status</b>   | <b>Status Description</b>                       |
|--------------------|-----------------------------|-------|-----------------|-------------------------------------------------|
|                    | Register                    | Green | ON              | The ONU is activated.                           |
| <b>PON</b>         | status<br>indicator         |       | <b>Blinking</b> | The ONU is being activated.                     |
|                    | I FD                        |       | OFF             | The ONU is not activated.                       |
|                    | Optical<br>signal           | Red   | <b>Blinking</b> | The ONU has not received the<br>optical signal. |
| LOS                | status<br>indicator<br>I FD |       | OFF             | The ONU has received the<br>optical signal.     |

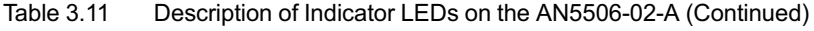

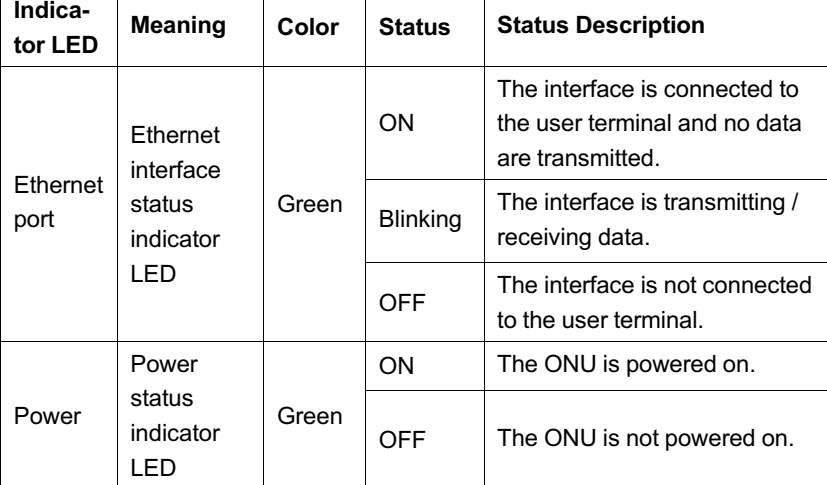

## **3.4 Introduction to the AN5506-02-B**

The AN5506-02-B is an FTTH GPON ONU. It provides users with communication and entertainment services in the form of data, voice, video, and so on, to meet the integrated access demand of families and small-scaled enterprises.

#### **Appearance**

The overall appearance of the AN5506-02-B is shown in Figure 3.10.

<span id="page-24-0"></span>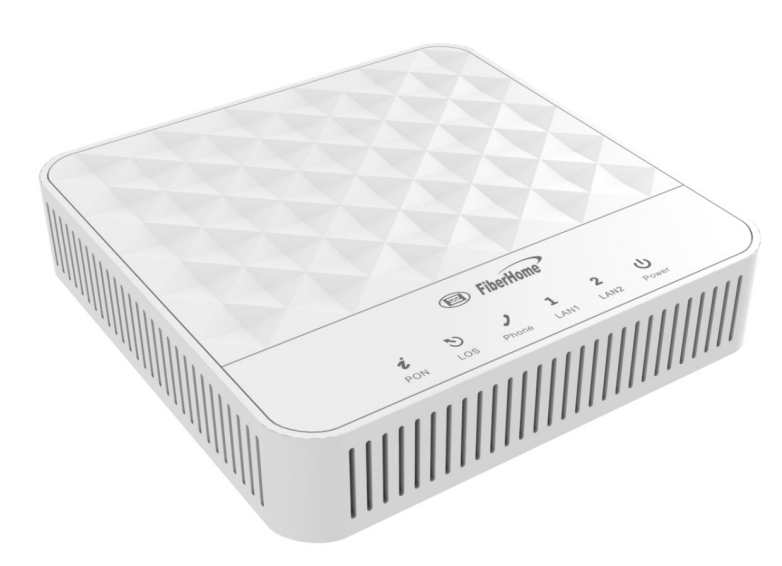

Figure 3.10 Overall Appearance of the AN5506-02-B The rear panel of the AN5506-02-B is shown in Figure 3.11.

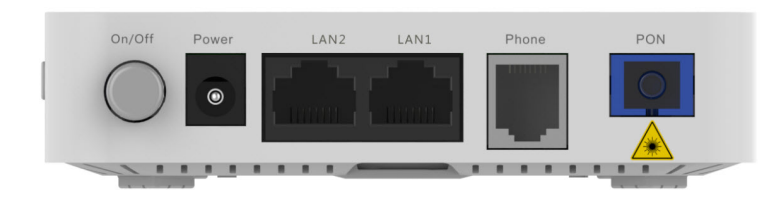

Figure 3.11 Rear Panel of the AN5506-02-B

The side panel of the AN5506-02-B is shown in Figure 3.12.

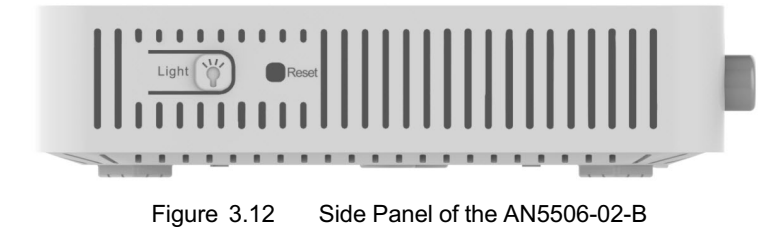

### **Equipment Specifications**

The AN5506-02-B specifications include technical parameters and specifications. Table 3.12 shows the technical parameters. Table 3.13 shows the specifications.

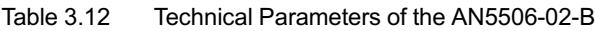

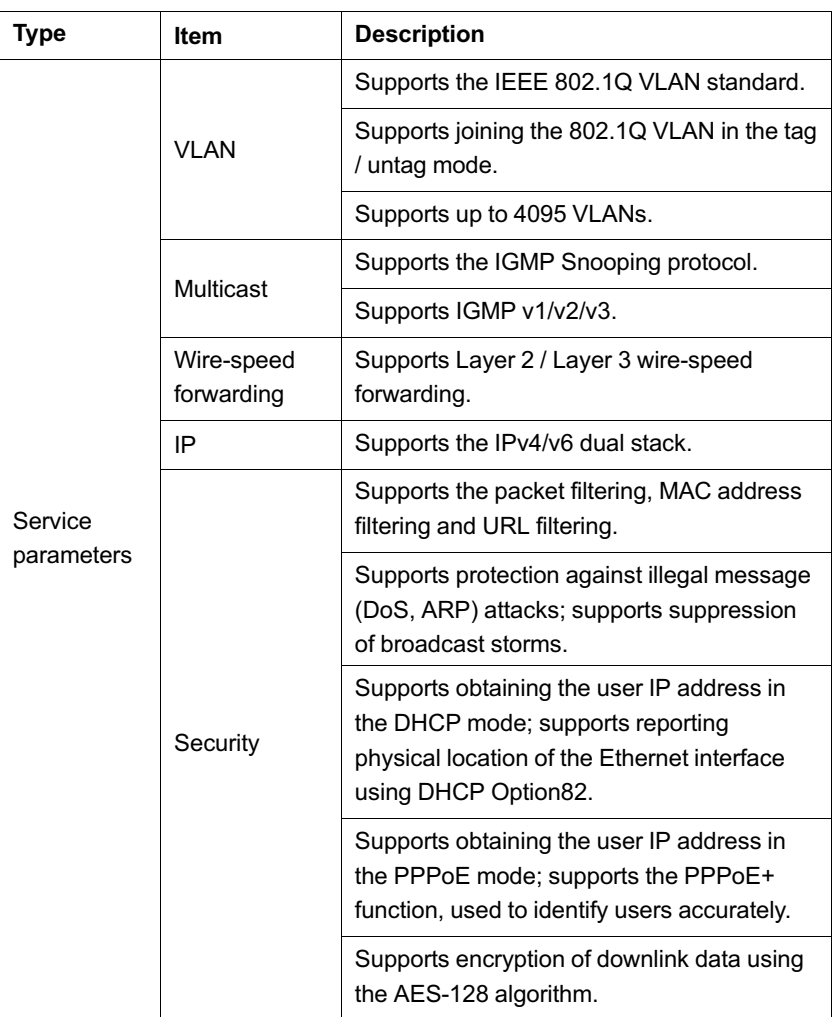

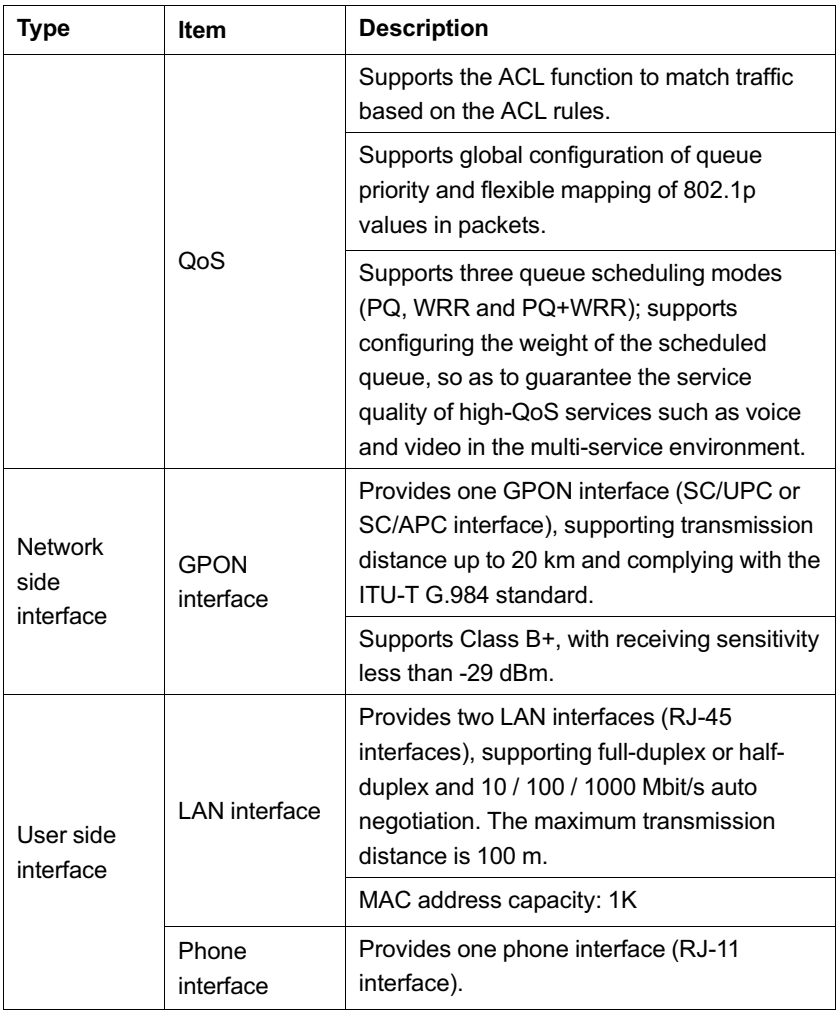

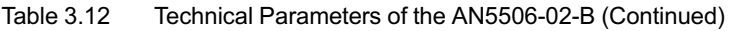

Table 3.13 Specifications of the AN5506-02-B

| <b>Type</b>              | Item              | <b>Description</b>                                 |
|--------------------------|-------------------|----------------------------------------------------|
| Mechanical<br>parameters | <b>Dimensions</b> | 25.5mm × 112mm × 112mm (height x width<br>x depth) |

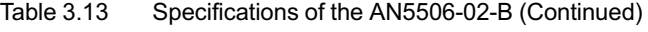

<span id="page-27-0"></span>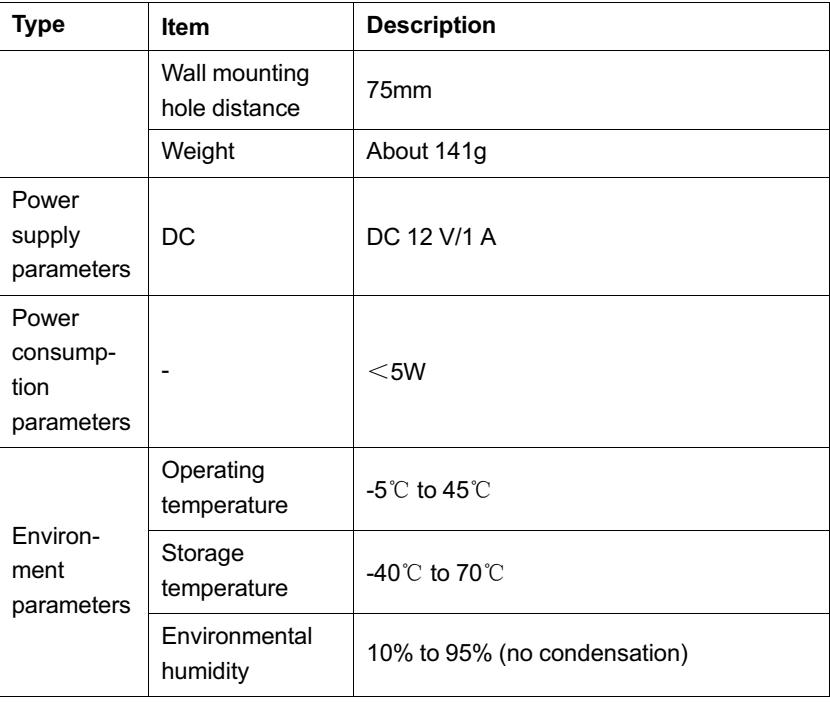

#### **Indicator LED Description**

See Table 3.14 for the description of indicator LEDs on the AN5506- 02-B.

Table 3.14 Description of Indicator LEDs on the AN5506-02-B

| Indica-<br>tor LED           | <b>Meaning</b> | Color | <b>Status</b>   | <b>Status Description</b>   |
|------------------------------|----------------|-------|-----------------|-----------------------------|
| status<br><b>PON</b><br>I ED | Register       | Green | ON              | The ONU is activated.       |
|                              | indicator      |       | <b>Blinking</b> | The ONU is being activated. |
|                              |                |       | OFF             | The ONU is not activated.   |

| Indica-<br>tor LED                                   | <b>Meaning</b>                                             | Color      | <b>Status</b>              | <b>Status Description</b>                                                          |
|------------------------------------------------------|------------------------------------------------------------|------------|----------------------------|------------------------------------------------------------------------------------|
|                                                      | Optical<br>signal                                          | Red        | <b>Blinking</b>            | The ONU has not received the<br>optical signal.                                    |
| LOS                                                  | status<br>indicator<br>LED                                 |            | OFF                        | The ONU has received the<br>optical signal.                                        |
| Phone<br>port<br>Voice<br>status<br>indicator<br>LED |                                                            | Green      | ON                         | The port is registered in the<br>softswitch system.                                |
|                                                      |                                                            |            | Blinking                   | Service flow is found at the<br>port.                                              |
|                                                      |                                                            |            | OFF                        | The port is not registered in the<br>softswitch system.                            |
| <b>Fthernet</b><br>port                              | <b>Ethernet</b><br>interface<br>status<br>indicator<br>LED | Green      | ON                         | The interface is connected to<br>the user terminal and no data<br>are transmitted. |
|                                                      |                                                            |            | <b>Blinking</b>            | The interface is transmitting /<br>receiving data.                                 |
|                                                      |                                                            |            | OFF                        | The interface is not connected<br>to the user terminal.                            |
| Power                                                | Power<br>status<br>Green<br>indicator<br>LED               |            | ON                         | The ONU is powered on.                                                             |
|                                                      |                                                            | <b>OFF</b> | The ONU is not powered on. |                                                                                    |

Table 3.14 Description of Indicator LEDs on the AN5506-02-B (Continued)

4 Web Configuration Guide

# **4 Web Configuration Guide**

The following introduces the Web GUI of the AN5506-01 / 02 Series ONU administrator, including the parameter meanings and operation methods.

# **Tip:**

Configure the ONU using the access network management system on the OLT. Refer to the corresponding OLT configuration guide.

# **4.1 Logging into the Web GUI Locally**

The following discusses how to log into the ONU Web GUI locally and introduces the configuration GUI layout.

### **Prerequisites**

- $\blacklozenge$  The ONU has connected with the computer correctly.
- $\blacklozenge$  The user computer is started normally.
- $\blacklozenge$  The ONU is started normally.

Press the ONU power button. If the power indicator LED is ON, the ONU is powered on successfully.

#### **Planning Data**

Before setting the configuration environment, prepare the data information as shown in Table 4.1.

Table 4.1 Planning Data for Logging into the Web GUI Locally

| Item          | <b>Description</b>     |  |  |
|---------------|------------------------|--|--|
|               | Factory default value: |  |  |
| User name and | Administrator          |  |  |
| password      | User name: admin       |  |  |
|               | Password: admin        |  |  |
|               |                        |  |  |

| Item                                                             | <b>Description</b>                                                                                                    |
|------------------------------------------------------------------|----------------------------------------------------------------------------------------------------|
|                                                                  | Common user<br>User name: useradmin<br>Password: user1234<br>Note: Some operators customized the user name and<br>password, so that the default user name and<br>password may have been modified. In this case,<br>please contact the local operator.<br>Note: The password is case sensitive.                                                  |
| Management IP<br>address and<br>subnet mask of<br>the ONU        | Factory default value:<br>IP address: 192 168 1 1<br>Subnet mask: 255.255.255.0<br>Note: Some operators customized the management IP<br>address, so that the default management IP address<br>may have been modified. In this case, please refer to<br>the User Guide attached to the equipment or the label<br>at the bottom of the equipment. |
| The IP address<br>and the subnet<br>mask of the<br>user computer | Set this item to DHCP obtaining IP address<br>automatically (recommended).<br>Set this item to static IP address, which should be in<br>the same network segment with the management IP<br>address of the ONU.<br>IP address: 192.168.1.X (X is a decimal integer<br>▶<br>between 2 to 253)<br>Subnet mask: 255.255.255.0                       |

Table 4.1 Planning Data for Logging into the Web GUI Locally (Continued)

#### **Procedure**

- 1. Set the IP address and the subnet mask of the computer.
	- ▶ The operation method of the Windows 7 operating system is as follows:
		- a) In the Windows taskbar, select **Start**→**Control Panel** and click **Network and Sharing Center**.

b) Click **Local Area Connection** to bring up the **Local Area Connection Properties**, and click **Properties**.

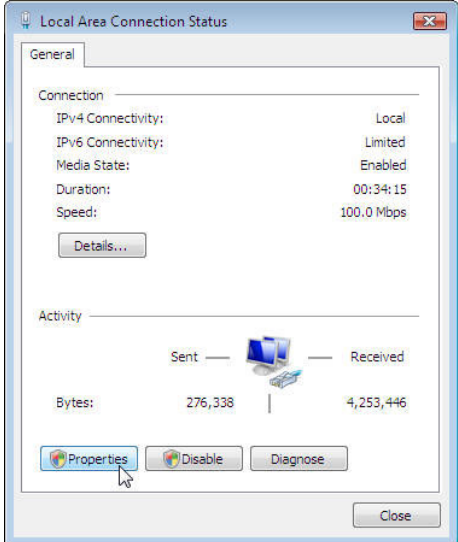

c) In the **Local Area Connection Properties** dialog box, double-click **Internet Protocol 4 (TCP/IPv4)**.

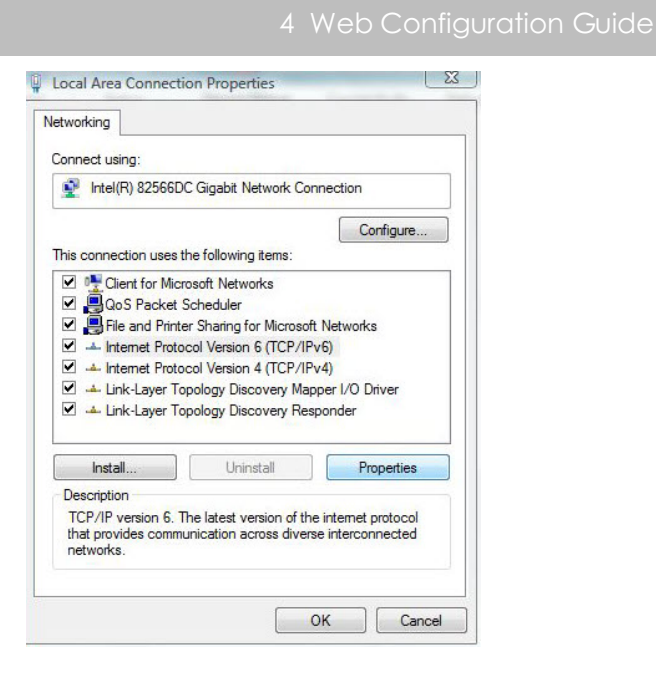

d) In the **Internet Protocol 4 (TCP/IPv4) Properties** dialog box, set the IP address and subnet mask of the computer. (See Table 4.1 for the detailed values).

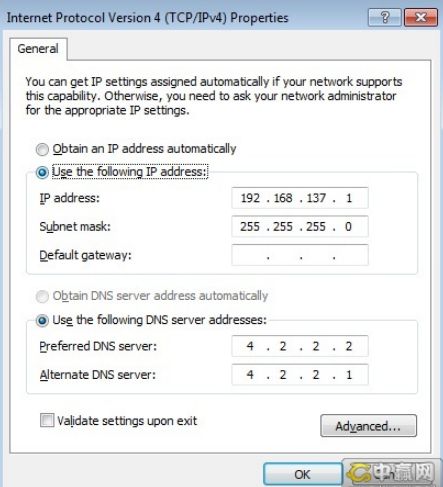

#### 4 Web Configuration Guide

- e) Click the **OK** button to save the configuration.
- ▶ The operation method of the Windows XP operating system is described as follows:
	- a) In the Windows taskbar, select **Start**→**Control Panel**. Double-click **Network Connection** to enter the network connection window.
	- b) Right-click **Local Connection** and select **Properties** from the shortcut menu to bring up the **Local Connection Properties** dialog box.

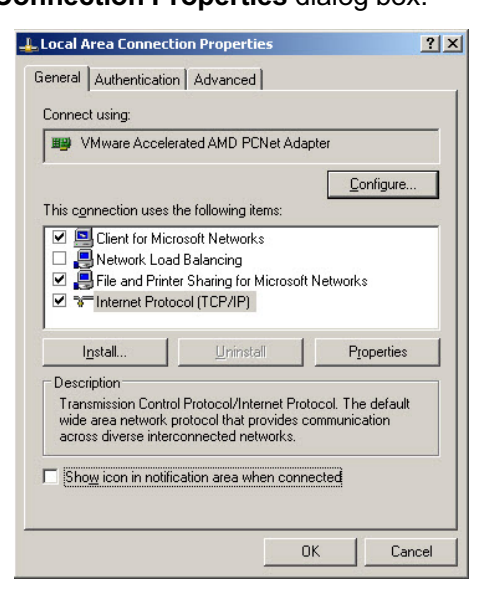

c) Double-click **Internet Protocol (TCP/IP)**. In the **Internet Protocol (TCP/IP) Properties** dialog box that appears, set the IP address and subnet mask of the computer. (See Table 4.1 for the detailed values).

#### **Internet Protocol (TCP/IP) Properties**  $2|x|$ General You can get IP settings assigned automatically if your network supports<br>this capability. Otherwise, you need to ask your network administrator for<br>the appropriate IP settings. C Obtain an IP address automatically  $-\widehat{\bullet}$  Use the following IP address:  $-$ IP address:  $\sqrt{192 \cdot 168 \cdot 10 \cdot 1}$  $255.0.0.0.0$ Subnet mask: Default gateway:  $\Box$ O Obtain DNS server address automatically C Use the following DNS server addresses: Preferred DNS server:  $192.168.10.1$ Alternate DNS server:  $\Box$ Advanced...  $-0K$ Cancel

Click the **OK** button to save the configuration.

- 2. Enter **http://192.168.1.1** (default management IP address of the ONU) in the browser address bar in the computer, and press the Enter key to bring up the user login dialog box.
- 3. Enter the administrator user name and password in the login dialog box. Access the Web GUI after the password is authenticated.

# **Caution:**

The system will log out automatically if no operation is performed in five minutes.

### **Web Configuration GUI Layout**

The Web configuration GUI comprises three parts, as shown in Figure 4.1.

- $\blacklozenge$  Navigation bar. Click the link to enter the corresponding configuration management tab.
- $\blacklozenge$  Link bar. Click the link to enter the corresponding configuration management sub-tab.

#### 4 Web Configuration Guide

Configuration management area. Displays the corresponding content of the selected navigation bar and link bar.

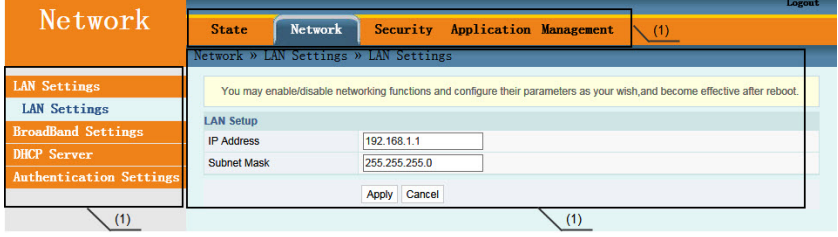

(1) Navigation bar (2) Link bar (3) Configuration

management area

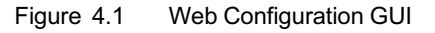

The Web GUI configuration is basically the same for the AN5506-01 / 02 Series ONUs. The following illustrates how an administrator user (admin) of the AN5506-02-B logs into the Web GUI (version RP2520). The snapshot pictures for other devices may be a little different from the ones here. The practical GUI shall prevail. The configuration GUI for the administrator is different from that for common users:

 $\blacklozenge$  The administrator can view and configure all the node items in the Web GUI.

- The common users can view and configure only part of the node items. The following lists the key nodes available for common users. The configuration items actually available in the Web GUI for common users shall prevail.
	- 4 The **State** tab.
	- 4 **Maintenance Account** and **Device Reboot** in the **Management** tab.
# **4.2 Status**

The following introduces how to view the basic information of the ONU in the Web GUI, including the equipment information, WAN side status, LAN side status, and optical power status.

### **4.2.1 Equipment Information**

Select "State" in the navigation bar and select "Device Information" in the left link bar to view the information such as the product name, hardware version and software version. See Figure 4.2.

|                                         | State » Device Information » Device Information |
|-----------------------------------------|-------------------------------------------------|
| You can query device information here ! |                                                 |
| <b>Device Information</b>               |                                                 |
| <b>Software Version</b>                 | <b>RP2520</b>                                   |
| <b>Hardware Version</b>                 | WKE2.134.321B6G                                 |
| Device Model                            | AN5506-02-B                                     |
| <b>Device Description</b>               | <b>GPON</b>                                     |
| <b>ONU State</b>                        | O1(STATE_INIT)                                  |
| <b>ONU Regist State</b>                 | <b>INIT</b>                                     |
| <b>CPU Usage</b>                        | 21%                                             |
| <b>Memory Usage</b>                     | 77%                                             |
| <b>Web Server port</b>                  | 80                                              |

Figure 4.2 Equipment Information

### **4.2.2 WAN Side Status**

Select "State" in the navigation bar and select "Wan State" in the left link bar to view the information such as the status, IP obtaining mode, IP address and subnet mask of the WAN side. See Figure 4.3.

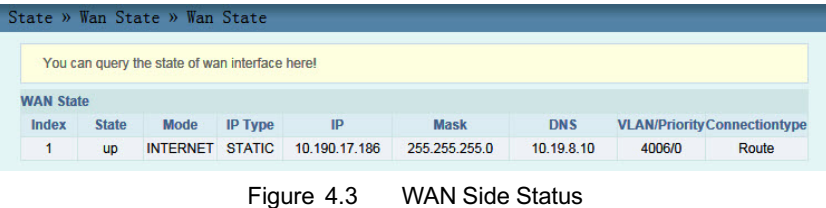

### **4.2.3 LAN Side Status**

Check the state information about the LAN interface and the DHCP client end.

### **LAN Side Status**

Select **State** in the navigation bar and select **Lan State**→**Lan State** in the left l[ink bar to v](#page-38-0)iew the information such as the IP address, subnet mask, service type and status of the LAN side. See Figure 4.4.

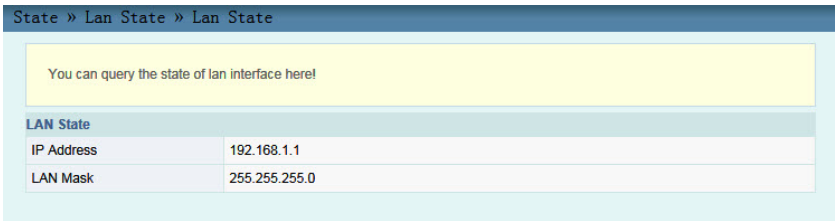

Figure 4.4 LAN Side Status

### **DHCP User List**

Select **State** in the navigation bar and select **Lan State**→**DHCP Clients List** in the left link bar to view the information about the DHCP client end such as the IP address, MAC address and hired time. See Figure 4.5.

<span id="page-38-0"></span>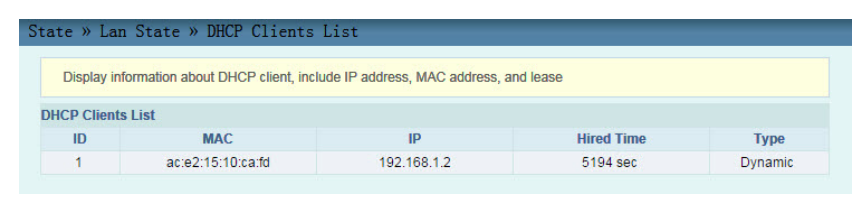

Figure 4.5 DHCP User List

### **4.2.4 Optical Power Status**

Select **State** in the navigation bar and select **Optical Power** in the left link bar to view the optical module information such as the Tx optical power, Rx optical power and working temperature. See Figure 4.6.

| State » Optical Power » Optical Power      |                     |  |
|--------------------------------------------|---------------------|--|
| You can query State of optical power here! |                     |  |
| optical Info                               |                     |  |
| <b>Transmitted Power</b>                   | $0.00$ dBm          |  |
| <b>Recived Power</b>                       | $-99.00$ dBm        |  |
| <b>Operating Temperature</b>               | 52.08 °C            |  |
| <b>Supply Voltage</b>                      | 325V                |  |
| <b>Bais Current</b>                        | 0.00 <sub>m</sub> A |  |

Figure 4.6 Optical Power Status

# **4.3 Network**

The following introduces how to configure the LAN, broadband, DHCP server and authentication in the Web GUI.

### **4.3.1 LAN Setting**

Configure the management IP address and subnet mask at the LAN side.

- 4 Web Configuration Guide
- 1. Select **Network** in the navigation bar and select **LAN Settings** →**LAN Settings** in the left link bar to open the LAN settings tab, as shown in Figure 4.7.

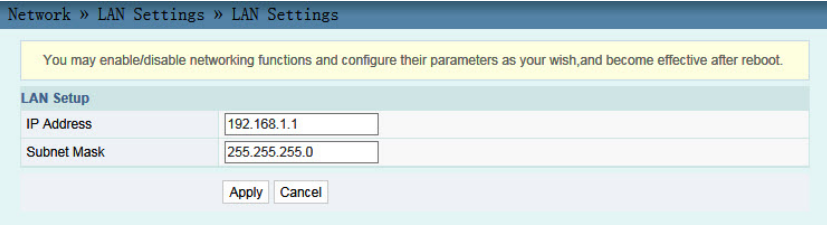

Figure 4.7 LAN Settings

- 2. Configure the management IP address and subnet mask at the LAN side. See Table 4.2 for the parameter description.
- 3. Click **Apply** to save and apply the configuration.

[Table 4.2](#page-40-0) Parameters of LAN Settings

| Item              | <b>Description</b>                                                                         |
|-------------------|--------------------------------------------------------------------------------------------|
| <b>IP Address</b> | The management IP address at the LAN side of the ONU.<br>The default value is 192.168.1.1. |
| Subnet Mask       | The subnet mask of the ONU for the LAN. The default value<br>is 255.255.255.0.             |

### **4.3.2 Broadband Setting**

Select different WAN connections for different network environment, or configure corresponding parameters for the selected WAN connection.

1. Select **Network** in the navigation bar and select **BroadBand Settings** in the left link bar to open the Broadband setting tab, as shown in Figure 4.8.

<span id="page-40-0"></span>

| according to the selected connection type. | Network » BroadBand Settings » Internet Settings<br>You may choose different connection type suitable for your environment. Besides, you may also configure parameters |                            |                    |  |
|--------------------------------------------|----------------------------------------------------------------------------------------------------|----------------------------|--------------------|--|
| <b>WAN List</b>                            |                                                                                                    |                            |                    |  |
|                                            | <b>WAN Name</b>                                                                                                    | <b>VID/Priority</b>        | <b>WAN IP Mode</b> |  |
|                                            | 1 INTERNET R 4006                                                                                                    | 4006/0                     | <b>STATIC</b>      |  |
| <b>WAN Enable:</b>                         | Enable                                                                                                    | ◡                          |                    |  |
| <b>Service Type</b>                        | <b>INTERNET</b>                                                                                                    | ◡                          |                    |  |
| connection Type                            | Route                                                                                                    | $\checkmark$               |                    |  |
| <b>VLAN ID</b>                             | 4006                                                                                                    |                            |                    |  |
| Priority                                   | lo                                                                                                    |                            |                    |  |
| <b>Nat</b>                                 | Enable<br>$\checkmark$                                                                                                    |                            |                    |  |
| <b>DNS Relay</b>                           | Enable<br>$\checkmark$                                                                                                    |                            |                    |  |
| <b>Lan Binding</b>                         | LAN 1 $\overline{\vee}$<br>LAN2                                                                                                    | LAN4<br>LAN3               |                    |  |
| <b>SSID Binding</b>                        | SSID <sub>2</sub><br>SSID <sub>1</sub>                                                                                                    | SSID3<br>SSID <sub>4</sub> |                    |  |
| <b>IP Mode</b>                             | IPv4                                                                                                    | ◡                          |                    |  |
| <b>WAN IP Mode</b>                         | <b>STATIC</b>                                                                                                    | $\checkmark$               |                    |  |
| <b>Static Mode</b>                         |                                                                                                    |                            |                    |  |
| <b>IP Address</b>                          | 10.190.17.186                                                                                                    |                            |                    |  |
| <b>Subnet Mask</b>                         | 255.255.255.0                                                                                                    |                            |                    |  |
| <b>Default Gateway</b>                     | 10.190.17.1                                                                                                    |                            |                    |  |
| <b>Primary DNS Server</b>                  | 10.19.8.10                                                                                                    |                            |                    |  |
| <b>Secondary DNS Server</b>                | 0.0.0.0                                                                                                    |                            |                    |  |

Figure 4.8 Broadband Settings

- 2. Configure the parameters related to the broadband at the WAN side. Table 4.3 describes the parameters.
- 3. Click **Apply** to save and apply the configuration.

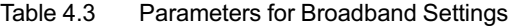

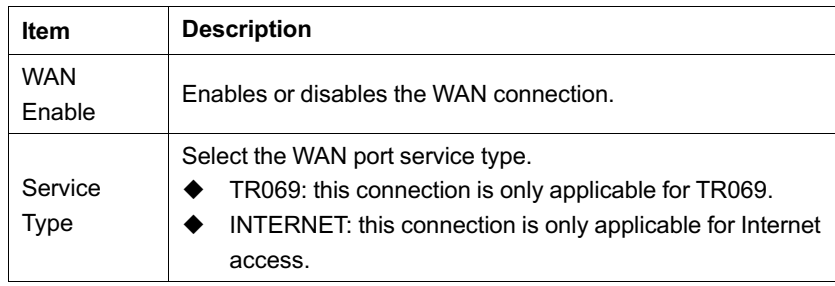

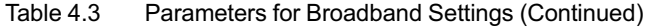

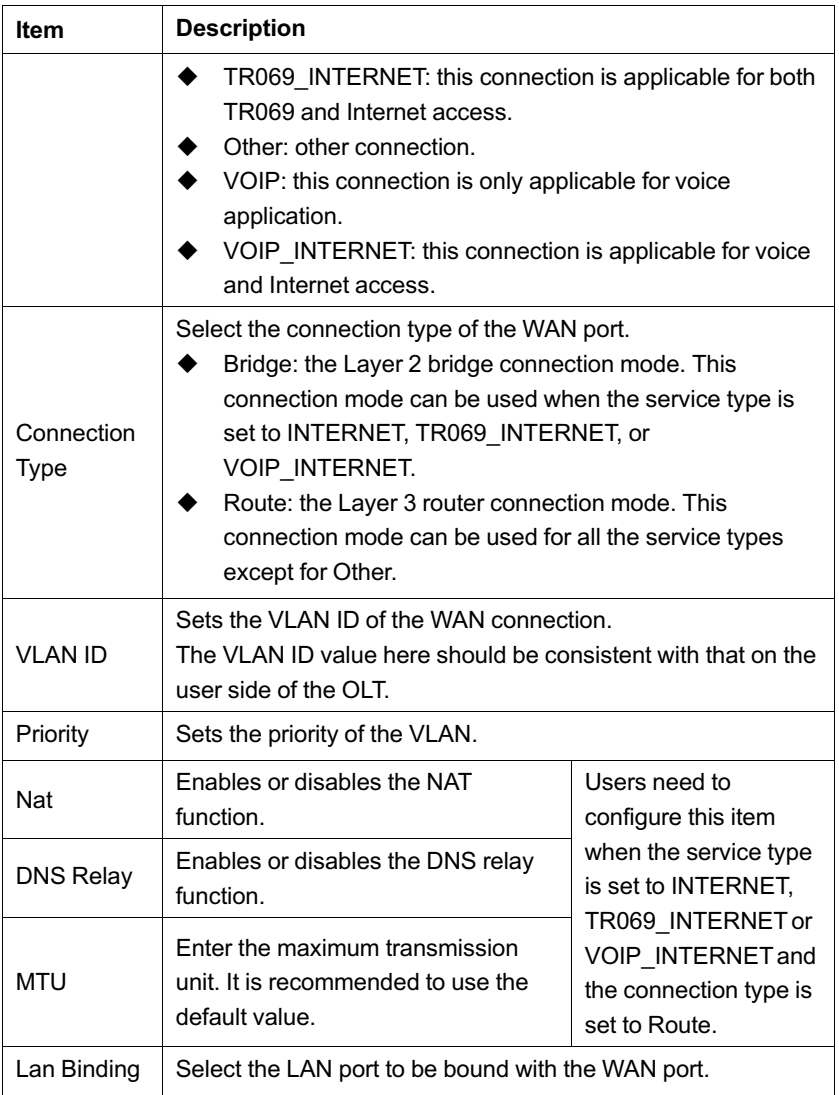

| <b>Item</b>           | <b>Description</b>                                                                                                    |                                                                                                    |
|-----------------------|----------------------------------------------------------------------------------------------------|----------------------------------------------------------------------------------------------------|
| IP Mode               | Select IPv4 or IPv4&IPv6.                                                                                                    | Users need to<br>configure this item<br>when the service type<br>is set to INTERNET,<br>TR069_INTERNET or<br>VOIP INTERNET and<br>the connection type is<br>set to Route. |
| <b>WAN IP</b><br>Mode | Sets the IP address obtaining mode<br>at the WAN side of the ONU. The<br>options include DHCP, static and<br>PPPoE.<br>DHCP: Obtaining the IP<br>address dynamically.<br>Static: Setting the IP address in<br>a static mode.<br>PPPoE: PPPoE dialing mode.                                                                                                    | This item should be<br>set if the connection<br>type is Route.                                                                                                    |
| User Name             | Enter the user name provided by<br>ISP.                                                                                                    |                                                                                                    |
| Password              | Enter the password provided by ISP.                                                                                                    |                                                                                                    |
| Operation<br>Mode     | Sets the PPPoE connection mode.<br>Keep Alive Mode: Retry Period<br>seconds: The ONU dials<br>automatically to connect. If the<br>dialing fails, the ONU will re-try<br>dialing automatically when the<br>retry period expires.<br><b>Connect when Traffic Exists:</b><br>Disconnect Period seconds:<br>The ONU performs connection<br>only when it has detected traffic.<br>When a subscriber accesses | This item should be<br>set if the WAN IP<br>Mode is set to PPPoE.                                                                                                    |

Table 4.3 Parameters for Broadband Settings (Continued)

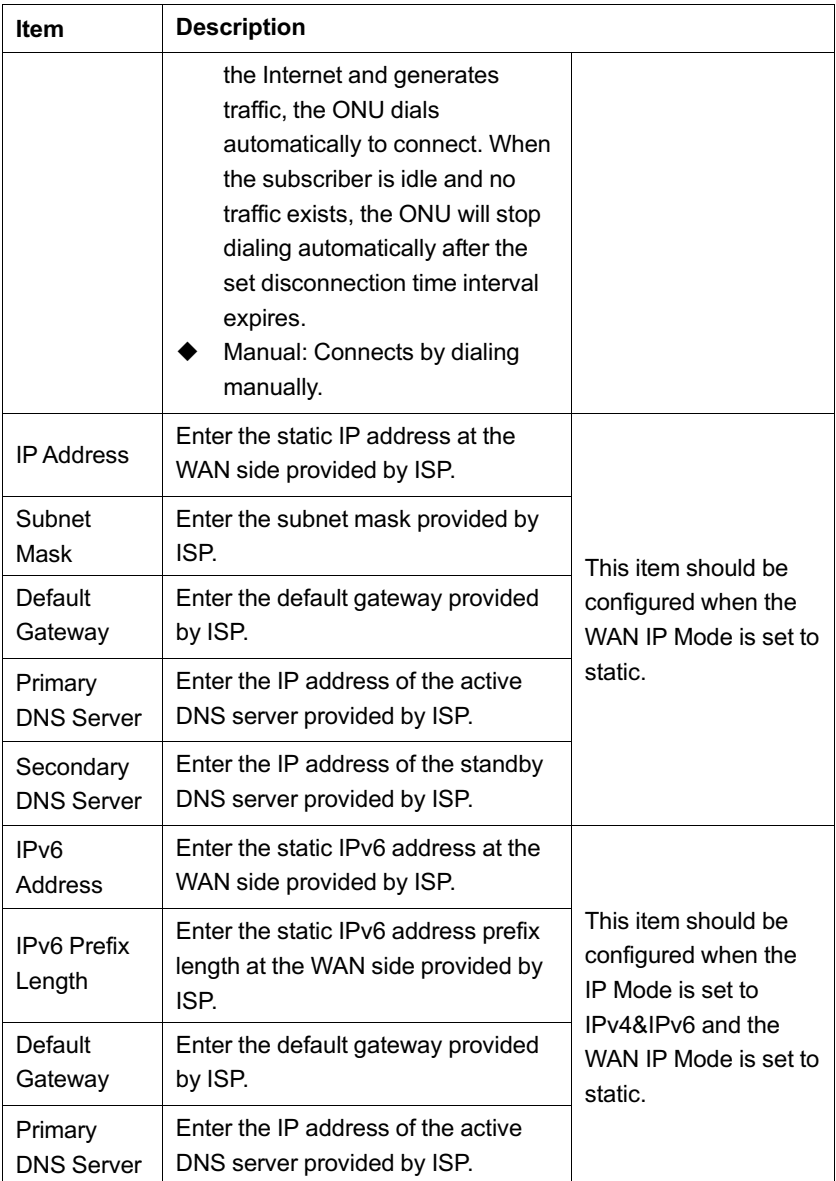

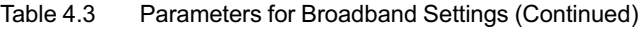

| Item                                          | <b>Description</b>                                                              |                                                                                      |
|-----------------------------------------------|---------------------------------------------------------------------------------|--------------------------------------------------------------------------------------|
| Secondary<br><b>DNS Server</b>                | Enter the IP address of the standby<br>DNS server provided by ISP.              |                                                                                      |
| <b>IPv6 Prefix</b>                            | Enter the static IPv6 address prefix<br>at the WAN side provided by the<br>ISP. |                                                                                      |
| IP <sub>V6</sub><br>Address<br>Obtain<br>Mode | Selects the IPv6 address obtaining<br>mode.                                     | This item should be<br>configured when the<br>IP Mode is set to<br>IPv4&IPv6 and the |
| Prefix title                                  | Selects the IPv6 address prefix<br>obtaining mode.                              | WAN IP Mode is set to<br>DHCP or PPPoF.                                              |

Table 4.3 Parameters for Broadband Settings (Continued)

### **4.3.3 DHCP Server**

Using the DHCP function, the ONU can distribute the network parameters (such as IP address, gateway and DNS server IP address) to the devices (such as computer) within the LAN. Users can manage the IP addresses collectively using the function.

1. Select **Network** in the navigation bar. Select **DHCP Server** from the left link bar to open the DHCP server configuration tab, as shown in Figure 4.9.

<span id="page-45-0"></span>

| Network » DHCP Server » DHCP Service                                                                                |                           |  |  |
|----------------------------------------------------------------------------------------------------|---------------------------|--|--|
| You may enable/disable DHCP functions and configure the parameters as your wish, and become effective after reboot. |                           |  |  |
| <b>DHCP Service</b>                                                                                                 |                           |  |  |
| <b>Type</b>                                                                                                    | Server V                  |  |  |
| <b>DHCP Start IP</b>                                                                                                | 192.168.1.2               |  |  |
|                                                                                                    | DHCP End IP 192.168.1.254 |  |  |
| DHCP Subnet Mask 255.255.255.0                                                                                      |                           |  |  |
| DHCP Primary DNS 192.168.1.1                                                                                        |                           |  |  |
| <b>DHCP Secondary DNS</b>                                                                                           |                           |  |  |
| <b>DHCP Default Gateway</b>                                                                                         | 192.168.1.1               |  |  |
| Option <sub>60</sub>                                                                                                | Server V                  |  |  |
| Option 60 start IP                                                                                                  | 192.168.1.100             |  |  |
| Option 60 end IP 192.168.1.255                                                                                      |                           |  |  |
|                                                                                                    | Cancel<br><b>Apply</b>    |  |  |

Figure 4.9 DHCP Server

- 2. Configure the DHCP server parameters as required. Table 4.4 describes the parameters.
- 3. Click **Apply** to save the configuration information. The configuration will take effect after the ONU is rebooted.

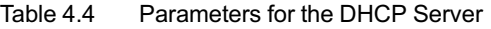

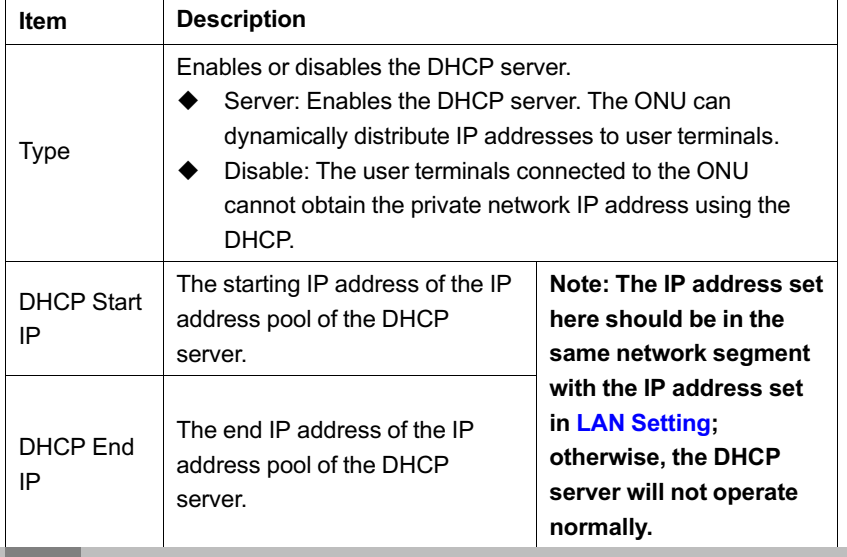

| <b>Item</b>                            | <b>Description</b>                                                                                                    |                                               |  |
|----------------------------------------|----------------------------------------------------------------------------------------------------|-----------------------------------------------|--|
| <b>DHCP</b><br>Subnet<br>Mask          | The mask of the active DHCP server.                                                                                        |                                               |  |
| <b>DHCP</b><br>Primary<br><b>DNS</b>   | The IP address of the active DNS server provided by ISP.                                                                   |                                               |  |
| <b>DHCP</b><br>Secondary<br><b>DNS</b> | The IP address of the standby DNS server provided by ISP.                                                                  |                                               |  |
| <b>DHCP</b><br>Default<br>Gateway      | The default gateway of the active DHCP server.                                                                             |                                               |  |
| Option <sub>60</sub>                   | Enables or disables the Option 60 property to identify the user<br>terminal.                                               |                                               |  |
| Option 60<br>start IP                  | The starting IP address of the<br>network segment of the Option<br>60 property terminal distributed<br>by the DHCP server. | This item should be set<br>when the Option 60 |  |
| Option 60<br>end IP                    | The end IP address of the<br>network segment of the Option<br>60 property terminal distributed<br>by the DHCP server.      | property of the DHCP<br>server is enabled.    |  |

Table 4.4 Parameters for the DHCP Server (Continued)

### **4.3.4 Authentication Setting**

Configure the parameters relevant to the ONU authentication mode, so that the ONU can pass the OLT authentication.

- 4 Web Configuration Guide
- 1. Select **Network** in the navigation bar and select **OLT Authentication** in the left link bar to open the OLT authentication configuration tab, as shown in Figure 4.10.

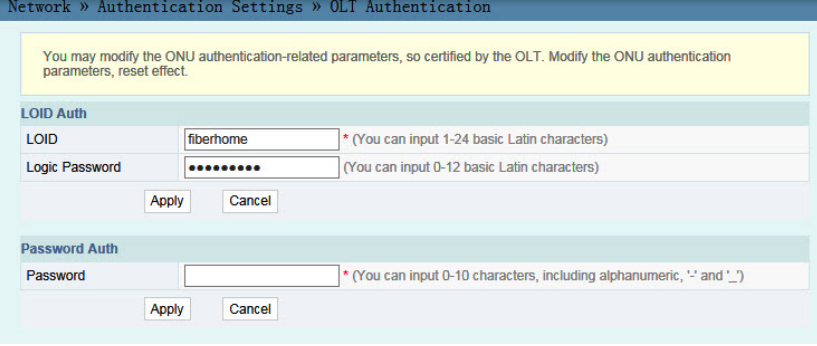

Figure 4.10 OLT Authentication

- 2. Configure the parameters as required. Table 4.5 describes the parameters.
- 3. Click **Apply** to save the configuration information. The configuration will take effect after the ONU is rebooted.

Table 4.5 Parameters for OLT Authentication

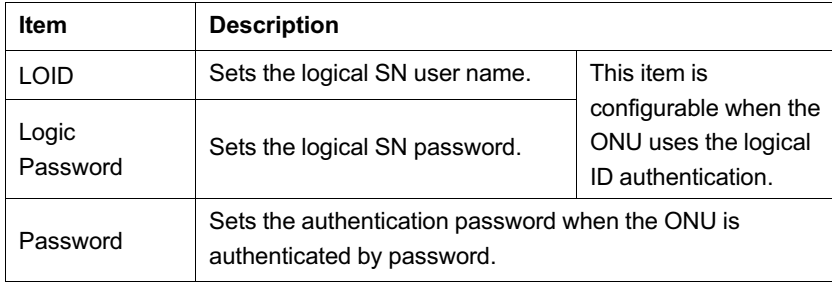

# **4.4 Security**

The following introduces how to configure the firewall, remote control, DDOS and HTTPS in the Web GUI.

### **4.4.1 Firewall**

The firewall configuration covers the following items:

- $\blacklozenge$  Firewall enabling
- $\blacklozenge$  IP filtering
- $\blacklozenge$  URL filtering
- $\blacklozenge$  Anti-port scan
- $\blacklozenge$  MAC address filtering

### **4.4.1.1 Firewall Enabling**

Enabling firewall can prevent the malicious access to the WAN port of the ONU.

1. Select **Security** in the navigation bar and select **Firewall**→ **Firewall Enable** in the left link bar to open the firewall enabling tab, as shown in Figure 4.11.

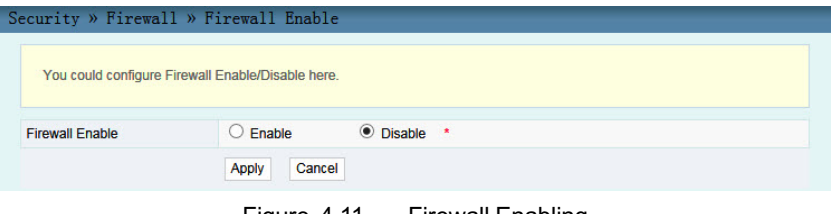

Figure 4.11 Firewall Enabling

- 2. Select to **Enable** or **Disable** the firewall as required.
- 3. Click **Apply** to save and apply the configuration.

### **4.4.1.2 IP Filtering**

Allow or forbid the incoming or outgoing flow of the IP packets that comply with the filtering conditions. After the firewall is enabled, the pre-set rules will take effect.

- 4 Web Configuration Guide
- 1. Select **Security** in the navigation bar and select **Firewall**→**IP Filtering** in the left link bar. Click **Add** to open the filtering rule list configuration tab, as shown in Figure 4.12.

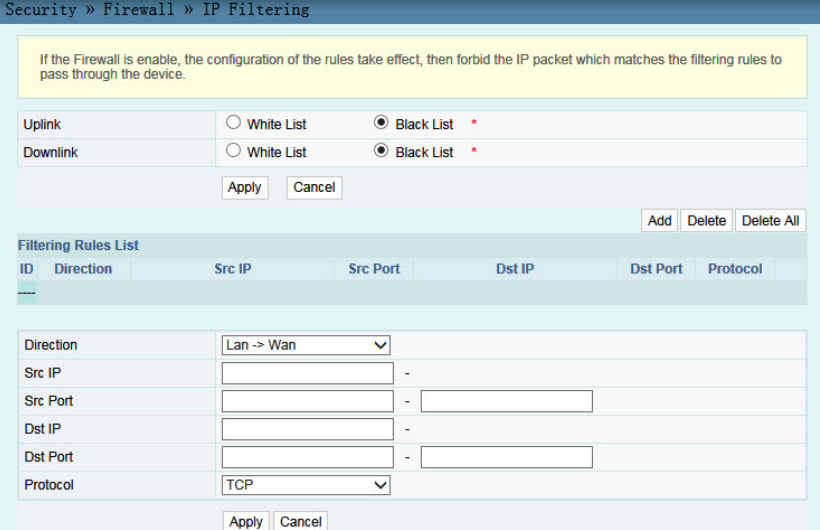

Figure 4.12 IP Filtering

- 2. Configure the parameters relevant to filtering as required. Table 4.6 describes the parameters.
- 3. Click **Apply** to save and apply the configuration.

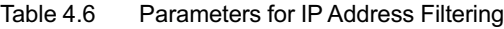

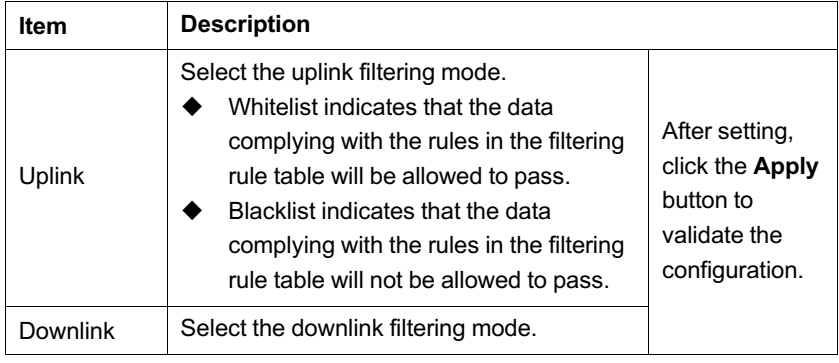

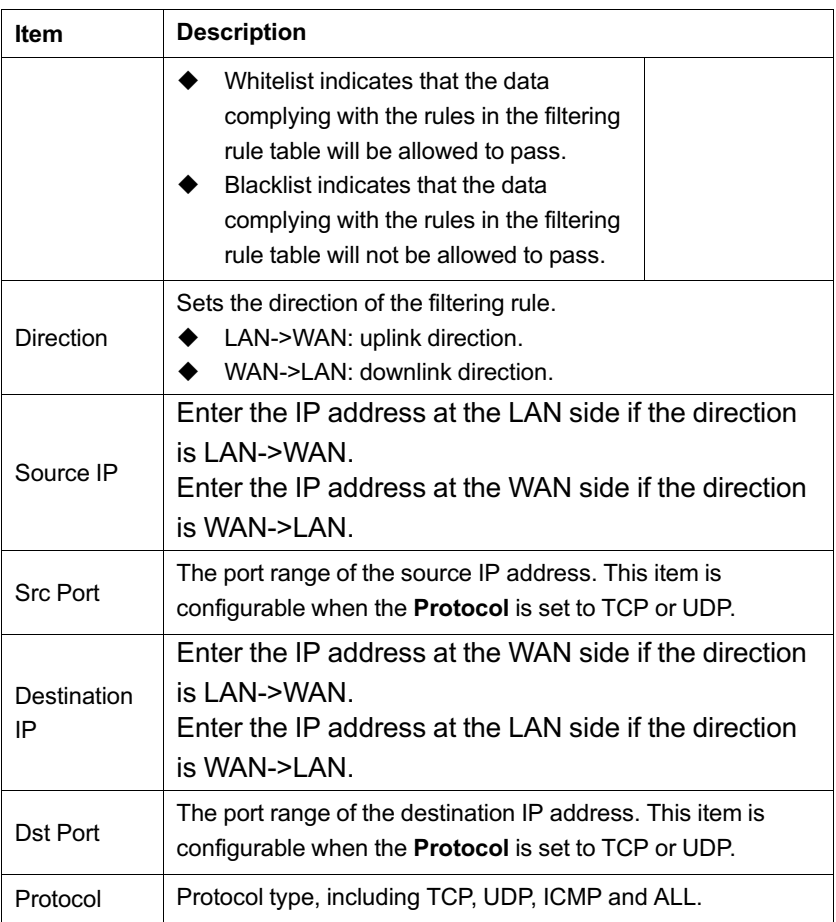

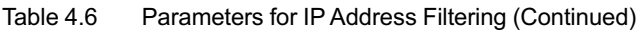

### **4.4.1.3 URL Filtering**

By setting the URL filtering rules, users can forbid or allow all the data packets sent to or received from a certain IP address. After the fire wall is enabled, the pre-set URL filtering rule will take effect, and the domain names that meet the filtering conditions will be filtered.

- 4 Web Configuration Guide
- 1. Select **Security** in the navigation bar and select **Firewall**→**URL Filtering** in the left link bar, and then click **Add** to open the URL filtering table configuration tab, as shown in Figure 4.13.

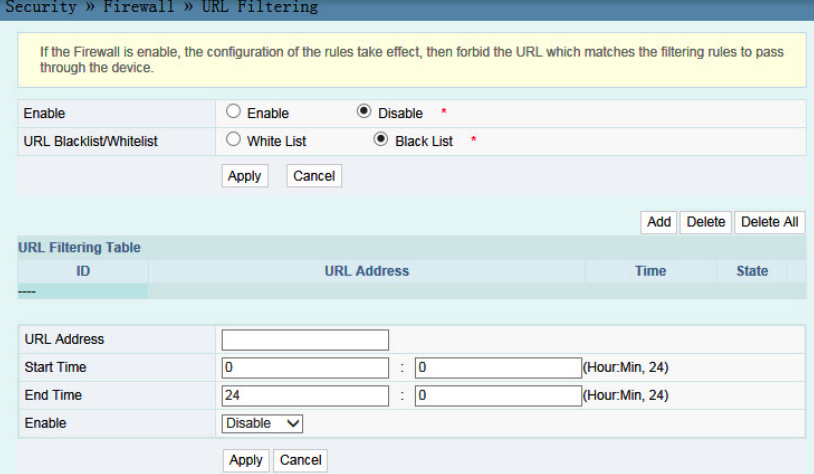

Figure 4.13 URL Filtering

- 2. Configure the parameters relevant to filtering as required. Table 4.7 describes the parameters.
- 3. Click **Apply** to save and apply the configuration.

Table 4.7 Parameters for URL Filtering Parameters

| <b>Item</b>                     | <b>Description</b>                                                                                                    |                                                           |
|---------------------------------|----------------------------------------------------------------------------------------------------|-----------------------------------------------------------|
| Enable                          | Enables or disables the URL filtering<br>function.                                                                                                    |                                                           |
| URL<br>Blacklist /<br>Whitelist | Select the filtering mode. The white list and<br>black list modes are global configuration,<br>which cannot be enabled simultaneously.<br>Whitelist indicates that the data<br>complying with the rules defined in the<br>filtering rule table will be allowed to<br>pass.<br>Blacklist indicates that the data | After setting,<br>click Apply<br>below to take<br>effect. |

Table 4.7 Parameters for URL Filtering Parameters (Continued)

| ltem              | <b>Description</b>                                                                              |  |
|-------------------|-------------------------------------------------------------------------------------------------|--|
|                   | complying with the rules defined in the<br>filtering rule table will not be allowed to<br>pass. |  |
| URL<br>Address    | The URL address accessed by users.                                                              |  |
| <b>Start Time</b> | The starting time of the filtering rule.                                                        |  |
| End Time          | The ending time of the filtering rule.                                                          |  |
| Fnable            | Enables or disables this filtering rule. The options include<br>Disable and Enable.             |  |

### **4.4.1.4 Anti-port Scan**

Enable or disable the anti-port scan function.

1. Select **Security** in the navigation bar and select **Firewall**→**Port Scan** in the left link bar to open the anti-port scan tab, as shown in Figure 4.14.

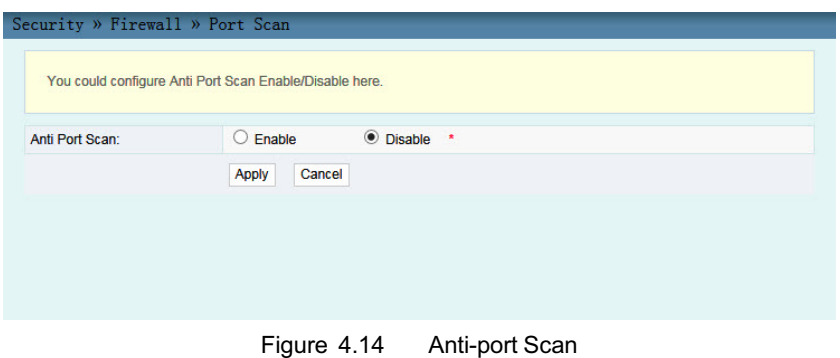

- 2. Select to **Enable** or **Disable** the anti-port scan function as required.
- 3. Click **Apply** to save and apply the configuration.

### **4.4.1.5 MAC Address Filtering**

One user device may have multiple IP addresses but only one MAC address. The user device access authority in the LAN can be controlled effectively by setting the MAC address filtering. After the fire wall is enabled, the pre-set rules will take effect, and the MAC addresses that meet the filtering conditions will be filtered.

1. Select **Security** in the navigation bar and select **Firewall**→ **MAC address Filtering** in the left link bar, and then click **Add** to open the MAC address filtering table configuration tab, as shown in Figure 4.15.

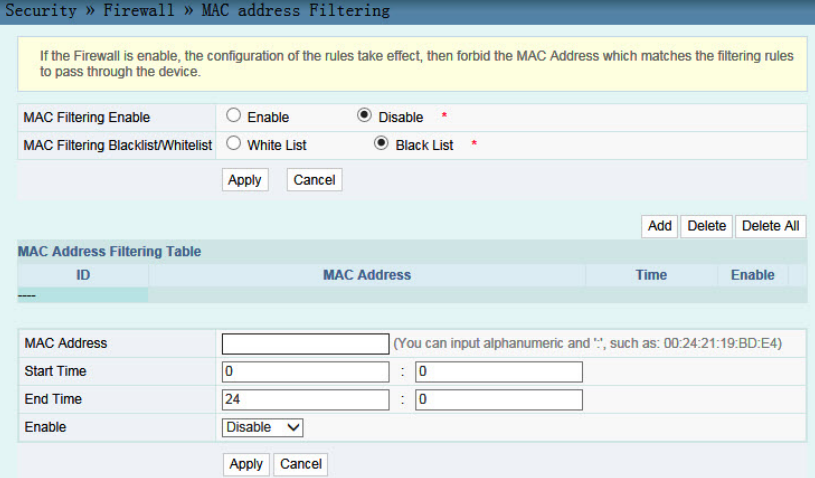

Figure 4.15 MAC Address Filtering

- 2. Configure parameters related to filtering as required. Table 4.8 describes the parameters.
- 3. Click **Apply** to apply and save the configuration.

| <b>Item</b>                                         | <b>Description</b>                                                                                                    |                                                                                         |  |
|-----------------------------------------------------|----------------------------------------------------------------------------------------------------|-----------------------------------------------------------------------------------------|--|
| <b>MAC</b><br>Filtering<br>Enable                   | Enables or disables the MAC address<br>filtering function.                                                                                                    | After setting,<br>click the <b>Apply</b><br>button to<br>validate the<br>configuration. |  |
| <b>MAC</b><br>Filtering<br>Blacklist /<br>Whitelist | Select the filtering mode. The white list and<br>black list modes are global configuration,<br>which cannot be enabled simultaneously.<br>Whitelist indicates that the data<br>complying with the rules defined in the<br>filtering rule table will be allowed to<br>pass.<br>Blacklist indicates that the data<br>complying with the rules defined in the<br>filtering rule table will not be allowed to<br>pass. |                                                                                         |  |
| <b>MAC</b><br>Address                               | The MAC address in the MAC address filtering rule.                                                                                                    |                                                                                         |  |
| <b>Start Time</b>                                   | The starting time of the filtering rule.                                                                                                    |                                                                                         |  |
| End Time                                            | The ending time of the filtering rule.                                                                                                    |                                                                                         |  |
| Enable                                              | Enables or disables this filtering rule. The options include<br>Disable and Enable.                                                                                                    |                                                                                         |  |

Table 4.8 Parameters for MAC Address Filtering

### **4.4.2 Remote Control**

Enable or disable the remote access control. If the remote control is disabled, the PCs in the Internet cannot access the Web GUI of the ONU using the IP addresses at the WAN side; if enabled, the PCs in the Internet can access the Web GUI.

- 4 Web Configuration Guide
- 1. Select **Security** in the navigation bar and select **Remote Control** in the left link bar to open the remote control configuration tab, as shown in Figure 4.16.

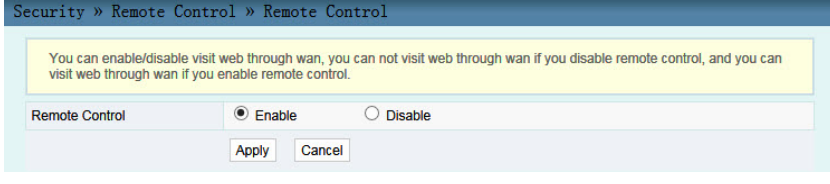

Figure 4.16 Remote Control

- 2. **Enable** or **Disable** the remote access control as required.
- 3. Click **Apply** to save and apply the configuration.

### **4.4.3 DDOS**

The DoS attack exhausts the resource of target computer using massive virtual information flow, so that the attacked computer has to handle the virtual information with all strength, which influences the handling of normal information flow. The ONU provides the protection against the DoS attack.

1. Select **Security** in the navigation bar and select **DDOS** in the left link bar to open the anti-dos attack tab, as shown in Figure 4.17.

| Security » DDOS » DDOS |                                              |                 |  |
|------------------------|----------------------------------------------|-----------------|--|
|                        | In this page, you could enable/disable DDOS. |                 |  |
| DDOS:                  | $\odot$ Enable                               | $O$ Disable $*$ |  |
|                        | Cancel<br><b>Apply</b>                       |                 |  |

Figure 4.17 DDOS

- 2. Select to **Enable** or **Disable** the anti-dos attack function as required.
- 3. Click **Apply** to save and apply the configuration.

### **4.4.4 HTTPS**

The ONU provides the HTTPS function. The HTTPS is the HTTP channel for security. It is built on the SSL+HTTP protocol, which can perform encryption transmission and identity authentication.

1. Select **Security** in the navigation bar and select **HTTPS** in the left link bar to open the HTTPS function configuration tab, as shown in Figure 4.18.

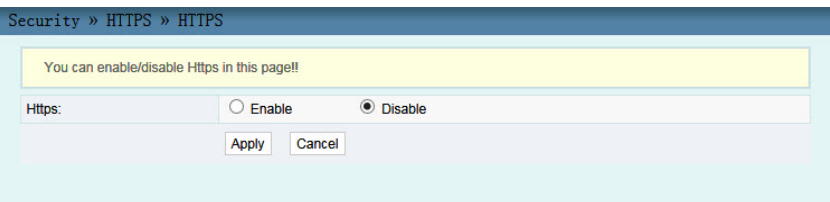

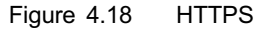

### 2. Select to **Enable** or **Disable** the HTTPS function as required.

### **Caution:**

After enabling the HTTPS function, log into the Web GUI. The protocol type in URL should be https and the management IP address should be added with the port number 4433, e.g. **https:// 192.168.1.1:4433**.

3. Click **Apply** to save and apply the configuration.

# **4.5 Application**

The following introduces how to configure the DDNS, port forwarding, NAT, and network diagnosis in the Web GUI.

### **4.5.1 DDNS**

The DDNS server transforms the dynamic IP address at the WAN side of the ONU into a static domain name. Users from Internet can easily access the [gateway](#page-57-0) [u](#page-57-0)sing this domain name.

<span id="page-57-0"></span>1. Select **Application** in the navigation bar and select **DDNS** in the left link bar to open the DDNS configuration tab, as shown in Figure 4.19.

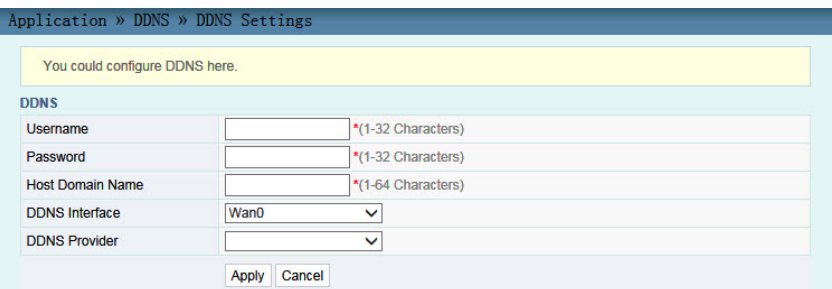

Figure 4.19 DDNS Settings

- 2. Configure parameters relevant to DDNS according to the requirement. Table 4.9 describes the parameters.
- 3. Click **Apply** to apply and save the configuration.

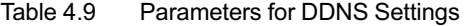

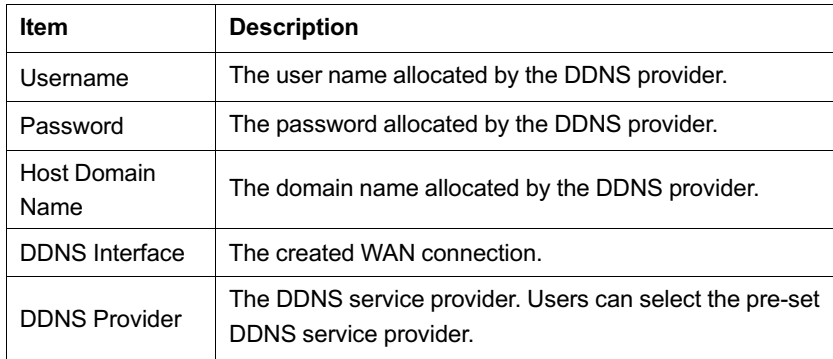

### **4.5.2 Port Forwarding**

The port forwarding can create the mapping relation between the WAN port IP address / common port number and the LAN server IP address / private port number. In this way, all the accesses to a certain service port at this WAN port will be re-directed to the corresponding port of the server in the designated LAN.

1. Select **Application** in the navigation bar and select **Port Forwarding** in the left link bar. Click **Add** to open the port forwarding confi[guration tab](#page-58-0), as shown in Figure 4.20.

<span id="page-58-0"></span>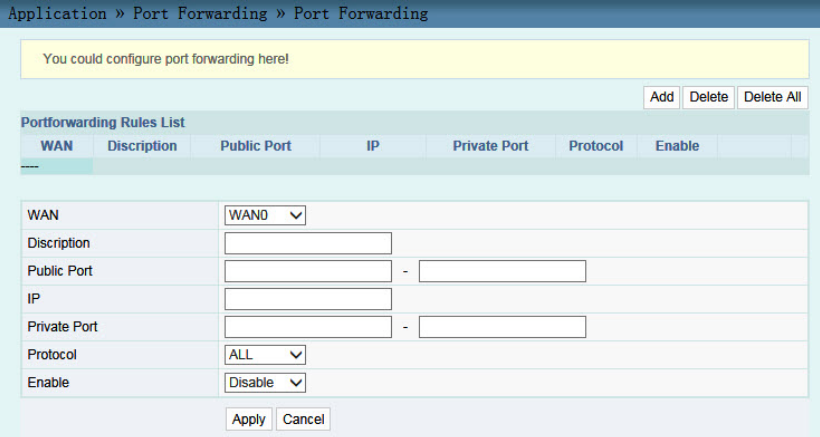

Figure 4.20 Port Forwarding

- 2. Configure parameters related to port forwarding according to the requirement. Table 4.10 describes the parameters.
- 3. Click **Apply** to apply and save the configuration.

Table 4.10 Parameters for Port Forwarding

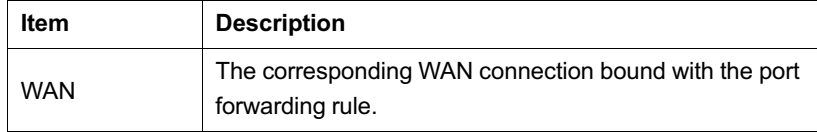

| ltem               | <b>Description</b>                                                                                     |
|--------------------|----------------------------------------------------------------------------------------------------|
| Description        | The port forwarding rule name.                                                                         |
| <b>Public Port</b> | The range of ports for Extranet data packets. If only one<br>port exists, enter the same port number.  |
| IP                 | The IP address of the LAN virtual server for port<br>forwarding.                                       |
| Private Port       | The range of the LAN port for port forwarding. If only one<br>port exists, enter the same port number. |
| Protocol           | The protocol used for the port to forward data packets.<br>including ALL, TCP and UDP.                 |
| Enable             | Fnables or disables the rule.                                                                          |

Table 4.10 Parameters for Port Forwarding (Continued)

### **4.5.3 NAT**

NAT can implement the conversion between intranet IP addresses and public network IP addresses. NAT converts a great number of intranet IP addresses into one or a small number of public network IP addresses, so as to save the resource of public network IP addresses.

The NAT configuration below can take effect only when the NAT function is enabled in **Network**→**BroadBand Settings**.

1. Select **Application** in the navigation bar and select **NAT** in the left link bar. Click **Add** to open the NAT configuration tab, as shown in Figure 4.21.

<span id="page-60-0"></span>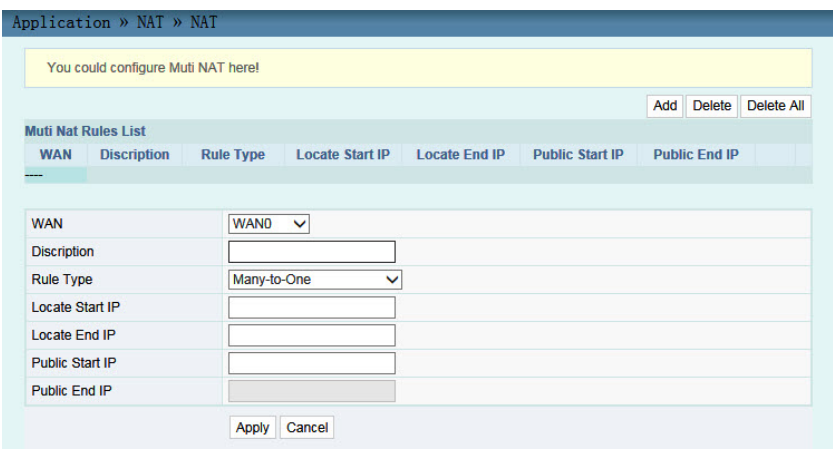

Figure 4.21 NAT

- 2. Configure relevant parameters according to the requirement. Table 4.11 describes the parameters.
- 3. Click **Apply** to apply and save the configuration.

Table 4.11 Parameters for NAT Configuration

| ltem             | <b>Description</b>                                                                      |
|------------------|-----------------------------------------------------------------------------------------|
| WAN              | The corresponding WAN connection bound with the NAT<br>rule.                            |
| Description      | NAT rule name.                                                                          |
| <b>Rule Type</b> | Select the NAT conversion mode. It is advisable to select<br>One-to-One or Many-to-One. |
| Locate Start IP  | The starting IP address of the intranet.                                                |
| Locate End IP    | The ending IP address of the intranet.                                                  |
| Public Start IP  | The starting IP address of the public network.                                          |
| Public End IP    | The ending IP address of the public network.                                            |

### **4.5.4 Network Diagnosis**

The ONU provides two network diagnosis tools.

- $\blacklozenge$  Ping test: Test whether the router is normally connected with the target host or another device.
- $\blacklozenge$  Traceroute test: Check the routing condition from the router to the target host.
- 1. Select **Application** in the navigation bar and select **Diagnosis** in the left link bar to open the network diagnosis tab, as shown in Figure 4.22.

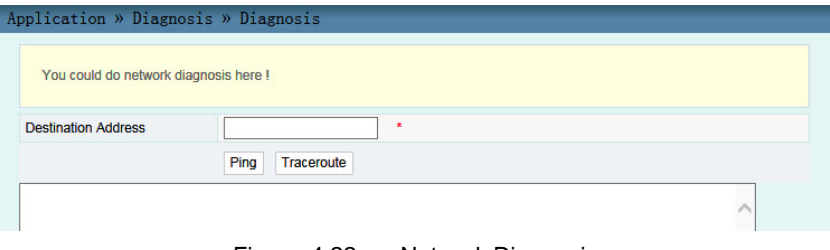

Figure 4.22 Network Diagnosis

2. Enter the destination IP address to be tested in the **Destination Address** box, and click **Ping** or **Traceroute** to test. The test result will be displayed in the lower text box.

## **4.6 Management**

The following introduces how to perform user management, equipment management and log query in the Web GUI.

### <span id="page-62-0"></span>**4.6.1 User Management**

User management includes user account management and maintenance account management.

### **4.6.1.1 User Account Management**

Users can add or delete a common user account or modify the password of a common user account.

1. Select **Management** in the navigation bar. Select **Account Management**→**User Account** from the left link bar to open the user account management tab, as shown in Figure 4.23.

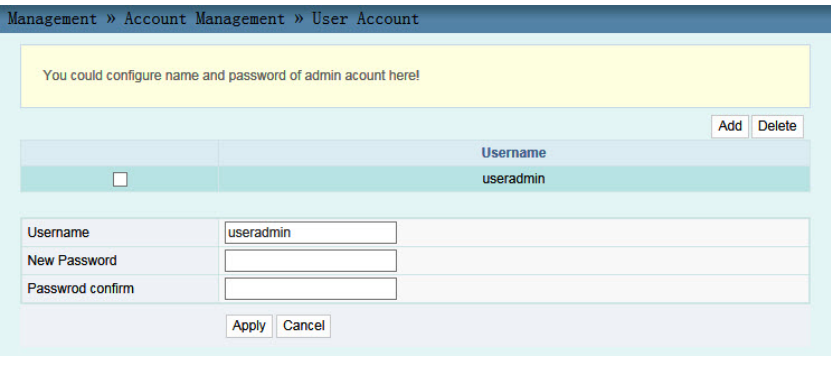

Figure 4.23 User Account Management

- 2. Add or delete a common user account or modify the password of a common user account as required.
- 3. Click **Apply** to apply and save the configuration.

### **4.6.1.2 Maintenance Account Management**

Users can modify the user name and password of the current account.

1. Select **Management** in the navigation bar. Select **Account Management**→**Maintenance Account** from the left link bar to open the maintenance account management tab, as shown in Figure 4.24.

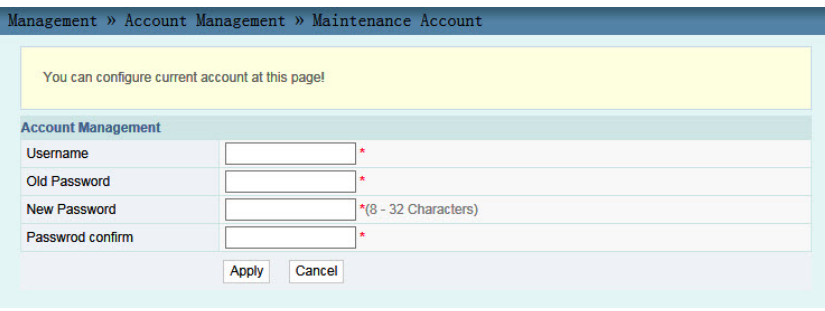

<span id="page-63-0"></span>Figure 4.24 Maintenance Account Management

- 2. Modify the user name and password of the current account as required.
- 3. Click **Apply** to apply and save the configuration.

### **4.6.2 Equipment Management**

The ONU provides multiple equipment management functions such as configuration restoring, configuration complete restoring, local upgrade, configuration backup, and equipment reboot.

### **4.6.2.1 Configuration Restoring**

Restore the ONU to the factory default settings, including the Web login user name and password, the SSID and password of the radio network, etc.

1. Select **Management** in the navigation bar. Select **Device Management**→**Restore** from the left link bar to open the restoring tab, as shown in Figure 4.25.

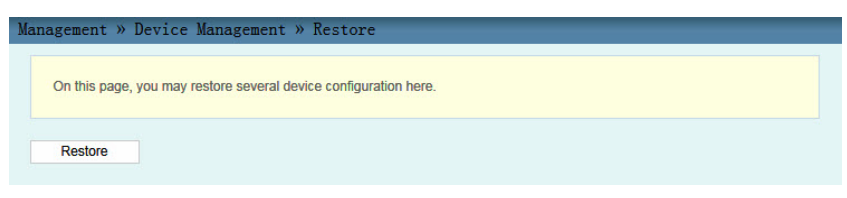

<span id="page-64-0"></span>Figure 4.25 Restoring the Configuration Data

2. Click **Restore** and then click **OK** in the alert box that appears. Wait until the configuration data ar[e](#page-64-0) [completely](#page-64-0) restored.

### **4.6.2.2 Configuration Complete Restoring**

This function is reserved for other equipment sets. To restore the ONU configuration, operate according to Configuration Restoring.

### **4.6.2.3 Local Upgrade**

Select the local file and upgrade the ONU software. During upgrade, do not power off the equipment or perform other operations to prevent damage to the equipment.

1. Select **Management** in the navigation bar. Select **Device Management**→**Local Upgrade** from the left link bar to open the local upgrade tab, as shown in Figure 4.26.

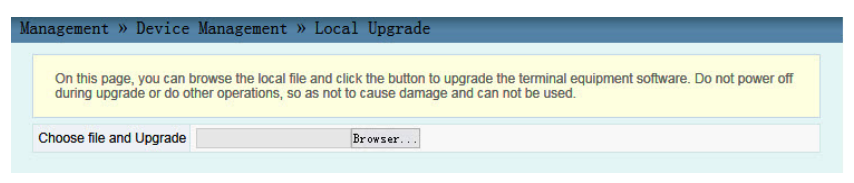

Figure 4.26 Local Upgrade

2. Click **Browse**. In the dialog box that appears, select the equipment software version to be upgraded and click **Open** to upgrade the ONU software version.

- 4 Web Configuration Guide
- <span id="page-65-0"></span>3. When the upgrade succeeds, [the](#page-65-0) [page](#page-65-0) [wi](#page-65-0)ll prompt for equipment rebooting. Click "Reboot". After rebooting, the equipment will be upgraded to the new version.

**Tip:**

After upgrade, users can view the **Software Version** in the basic information page to check whether the current version is correct.

### **4.6.2.4 Configuration Backup**

Back up and save the ONU configuration files for [the later re](#page-65-1)storing. Before backup, enable the FTP tool in the computer.

<span id="page-65-1"></span>1. Select **Management** in the navigation bar. Select **Device Management**→**Config Backup** from the left link bar to open the restoring tab, as shown in Figure 4.27.

|                      | You may backup several config files from device to PC as your wish after opening the ftp tool first. |
|----------------------|----------------------------------------------------------------------------------------------------|
| <b>Config Backup</b> |                                                                                                    |
| <b>Username</b>      | * (You can input 1-20 characters, including alphanumeric, ' ' and '.')                               |
| Password             | (You can input 0-20 characters, including alphanumeric, ' ' and '.')                                 |
| Localhost IP         | * (Decimal format, such as: 192,168,1.2)                                                             |
|                      | * (You can input 1-20 characters, including alphanumeric, ' ' and '.')                               |

Figure 4.27 Configuration Backup

- 2. Configure parameters related to file backup. Table 4.12 describes the parameters.
- 3. Click **Apply** to save the configuration backup file.

Table 4.12 Parameters for Configuration Backup

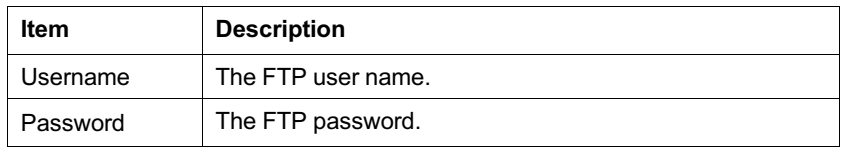

Table 4.12 Parameters for Configuration Backup (Continued)

| <b>Item</b>  | <b>Description</b>                 |
|--------------|------------------------------------|
| Localhost IP | Local IP address.                  |
| File Name    | The existing file name in the ONU. |

### **4.6.2.5 Equipment Reboot**

1. Select **Management** in the navigation bar. Select **Device Management**→**Device Reboot** from the left link bar to open the equipment reboot tab, as shown in Figure 4.28.

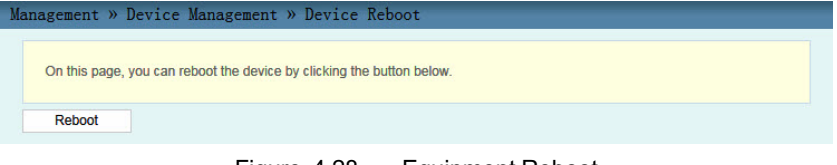

Figure 4.28 Equipment Reboot

2. Click **Reboot**. In the alert box that appears, click **OK** and wait for the equipment reboot.

### **Caution:**

Save the configuring data before rebooting the equipment to prevent loss of the configuration data.

After the equipment is rebooted, wait for about two minutes and then re-log into the Web GUI of the equipment.

### **4.6.3 Log**

The log files record key operations and behaviors on the ONU.

Users can view or download the information saved in log as needed.

- 4 Web Configuration Guide
- 1. Select **Management** in the navigation bar. Select **Device Management**→**Log** from the left link bar to open the log view tab, as shown in Figure 4.29.

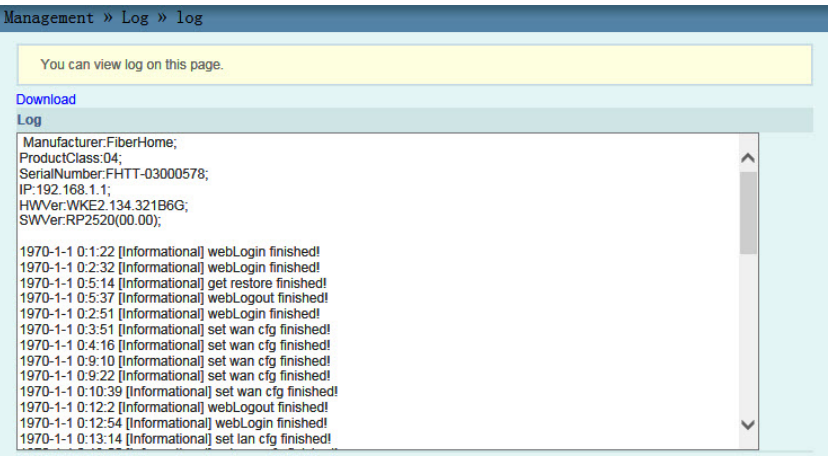

- Figure 4.29 Log
- 2. View or download the saved information as required.

# **5 Handling Common Problems**

The following introduces how to handle common router faults.

# **5.1 Power Supply Status Indicator LED OFF**

Follow the procedures below for troubleshooting:

- 1. Check whether the mains supply is normal.
- 2. Check whether the power adapter matches the equipment.
- 3. Check whether the power button is pressed down.
- 4. Check whether the power cable connection is normal.

# **5.2 Register Status Indicator LED OFF**

Follow the procedures below for troubleshooting:

- 1. Check whether the equipment power supply is normal.
- 2. Check whether the optical fiber connection is normal.
- 3. Check whether the ONU has obtained the ISP authorization.
- 4. Check whether the optical interface is normal; if not, replace the equipment.

# **5.3 Optical Signal Status Indicator LED ON or Blinking**

Follow the procedures below for troubleshooting:

- 5 Handling Common Problems
- 1. Check whether the optical fiber is damaged.
- 2. Check whether the optical fiber is connected to the correct interface.
- 3. Check whether the Rx optical power of the ONU is over low (using the optical power meter).
- 4. Check whether the ONU optical module is aged or damaged.
- 5. Check whether the local equipment is faulty.

# **5.4 Ethernet Interface Status Indicator LED OFF**

Follow the procedures below for troubleshooting:

- 1. Check whether the network cable is damaged or connected incorrectly.
- 2. Check whether the color-coding scheme of the network cable is incorrect; if so, replace it with a standard CAT-5 twisted pair network cable.
- 3. Check whether the network cable length exceeds the allowed range (100m).

# **6 Standard and Protocol**

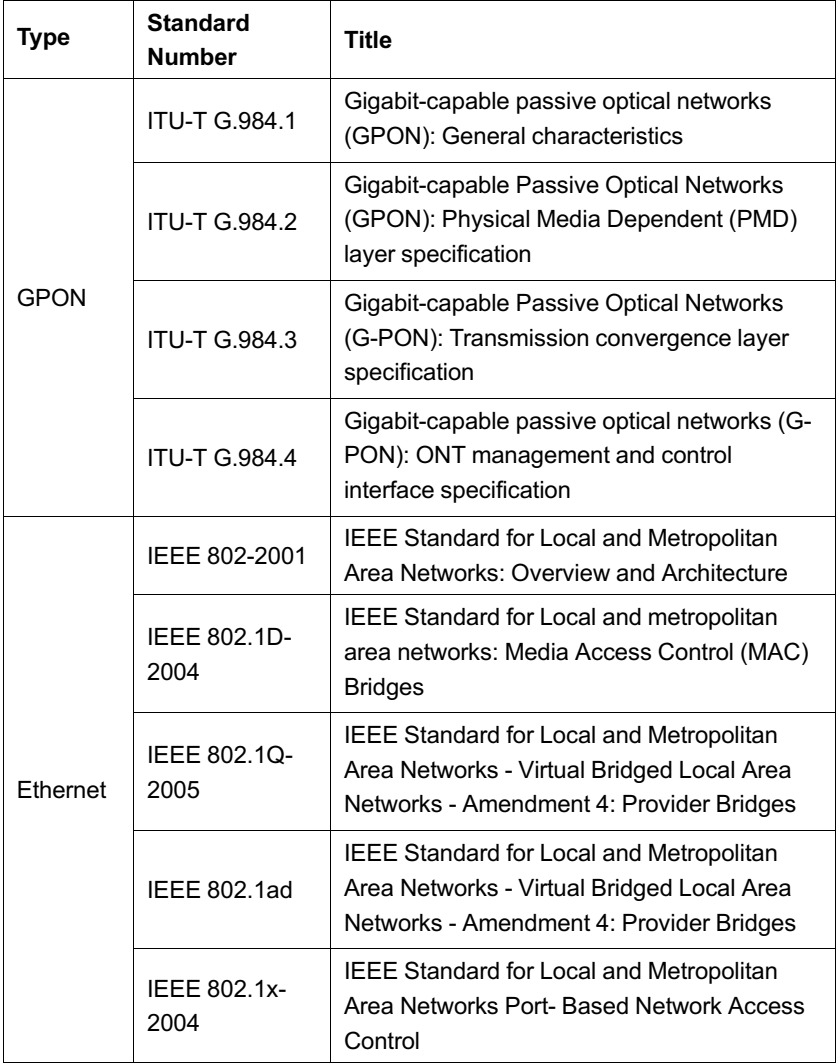

### 6 Standard and Protocol

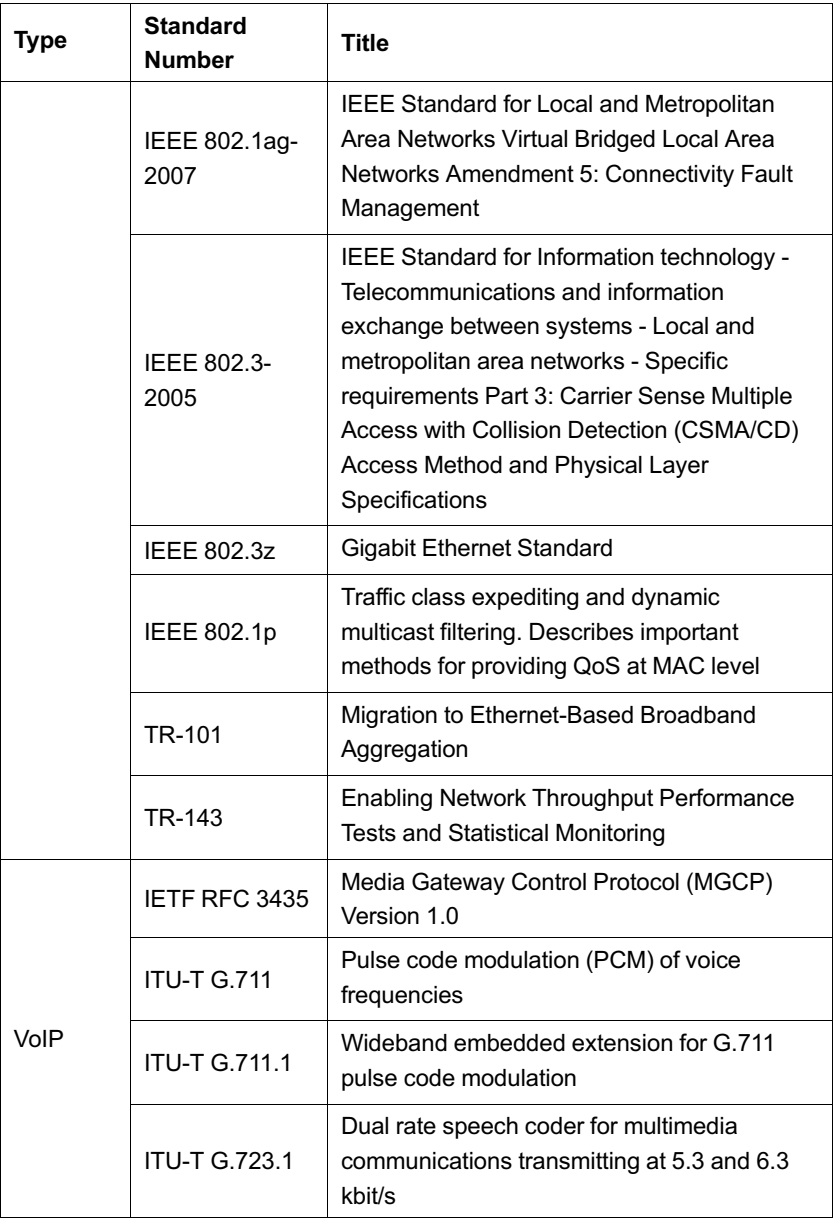
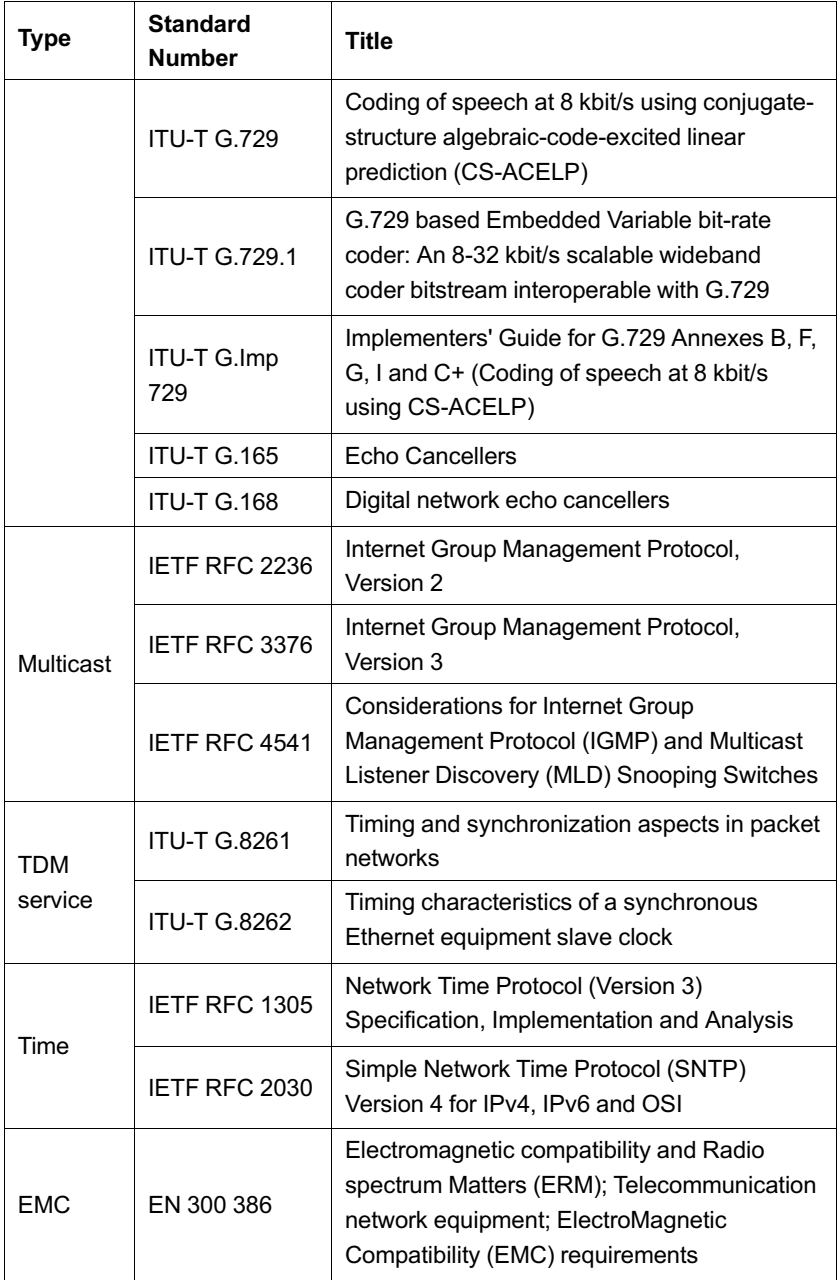

# 6 Standard and Protocol

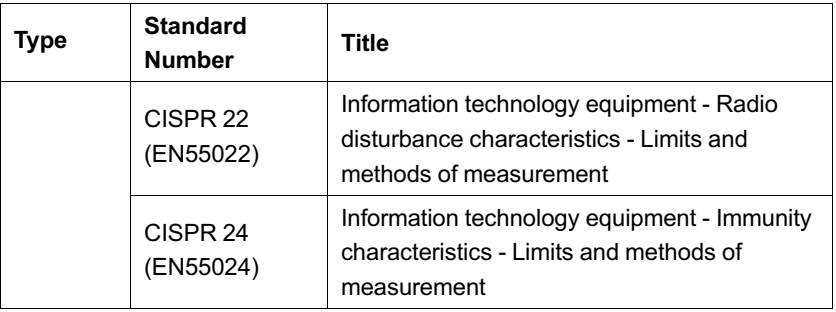

# **Product Documentation Customer Satisfaction Survey**

Thank you for reading and using the product documentation provided by FiberHome. Please take a moment to complete this survey. Your answers will help us to improve the documentation and better suit your needs. Your responses will be confidential and given serious consideration. The personal information requested is used for no other purposes than to respond to your feedback.

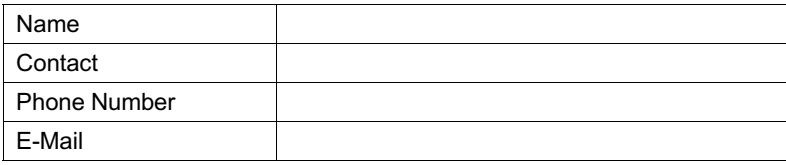

To help us better understand your needs, please focus your answers on a single documentation or a complete documentation set.

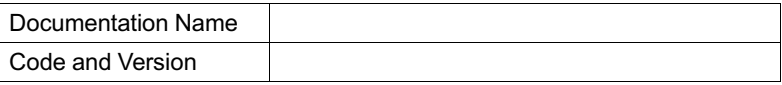

#### **Usage of the product documentation:**

- 1. How often do you use the documentation? □Frequently □Rarely □Never □Other (please specify)
- 2. When do you use the documentation?  $\Box$ in starting up a project  $\Box$ in installing the product  $\Box$ in daily maintenance □in troubleshooting □Other (please specify)\_\_\_\_\_\_
- 3. What is the percentage of the operations on the product for which you can get instruction from the documentation? □100% □80% □50% □0% □Other (please specify)
- 4. Are you satisfied with the promptness with which we update the documentation?

□Satisfied □Unsatisfied (your advice)

5. Which documentation form do you prefer? □Print edition □Electronic edition □Other (please specify)

### **Quality of the product documentation:**

- 1. Is the information organized and presented clearly? □Very □Somewhat □Not at all (your advice)
- 2. How do you like the language style of the documentation? □Good □Normal □Poor (please specify)

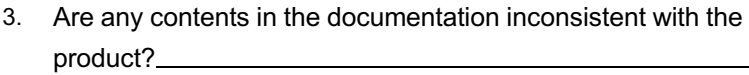

4. Is the information complete in the documentation?

□Yes

□No (please specify)<br>□

5. Are the product working principles and the relevant technologies covered in the documentation sufficient for you to get known and

use the product?

□Yes

□No (please specify)

6. Can you successfully implement a task following the operation steps given in the documentation?

□Yes (please give an example)<br>□Yes (please give an example)

□No (please specify the reason)

- 7. Which parts of the documentation are you satisfied with?
- 8. Which parts of the documentation are you unsatisfied with? Why?
- 9. What is your opinion on the Figures in the documentation? □Beautiful□Unbeautiful (your advice) □Practical□Unpractical (your advice)
- 10. What is your opinion on the layout of the documentation? □Beautiful□Unbeautiful (your advice)
- 11. Thinking of the documentations you have ever read offered by other companies, how would you compare our documentation to them?

Product documentations from other companies: \_\_\_\_\_\_\_\_\_\_\_\_\_\_\_\_\_\_\_\_\_\_\_\_\_\_\_\_\_\_\_\_\_\_\_

Satisfied (please specify)

Unsatisfied (please specify)

12. Additional comments about our documentation or suggestions on how we can improve:

Thank you for your assistance. Please fax or send the completed survey to us at the contact information included in the documentation. If you have any questions or concerns about this survey please email at edit@fiberhome.com.

# **FiberHome Telecommunication Technologies Co., Ltd.**

**Address:** No. 88 Youkeyuan Rd., Wuhan, Hubei, China **Zip code:** 430074 **Website:** www.fiberhomegroup.com